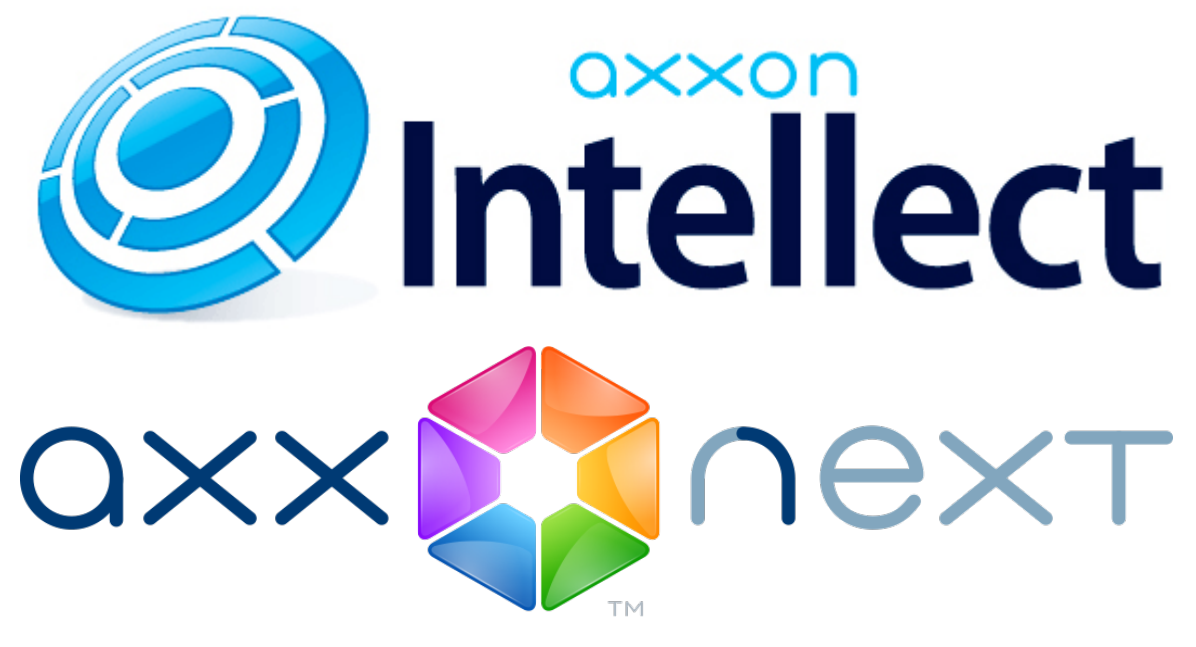

Mobiler Client auf Basis des iOS-Betriebssystems. Benutzerhandbuch

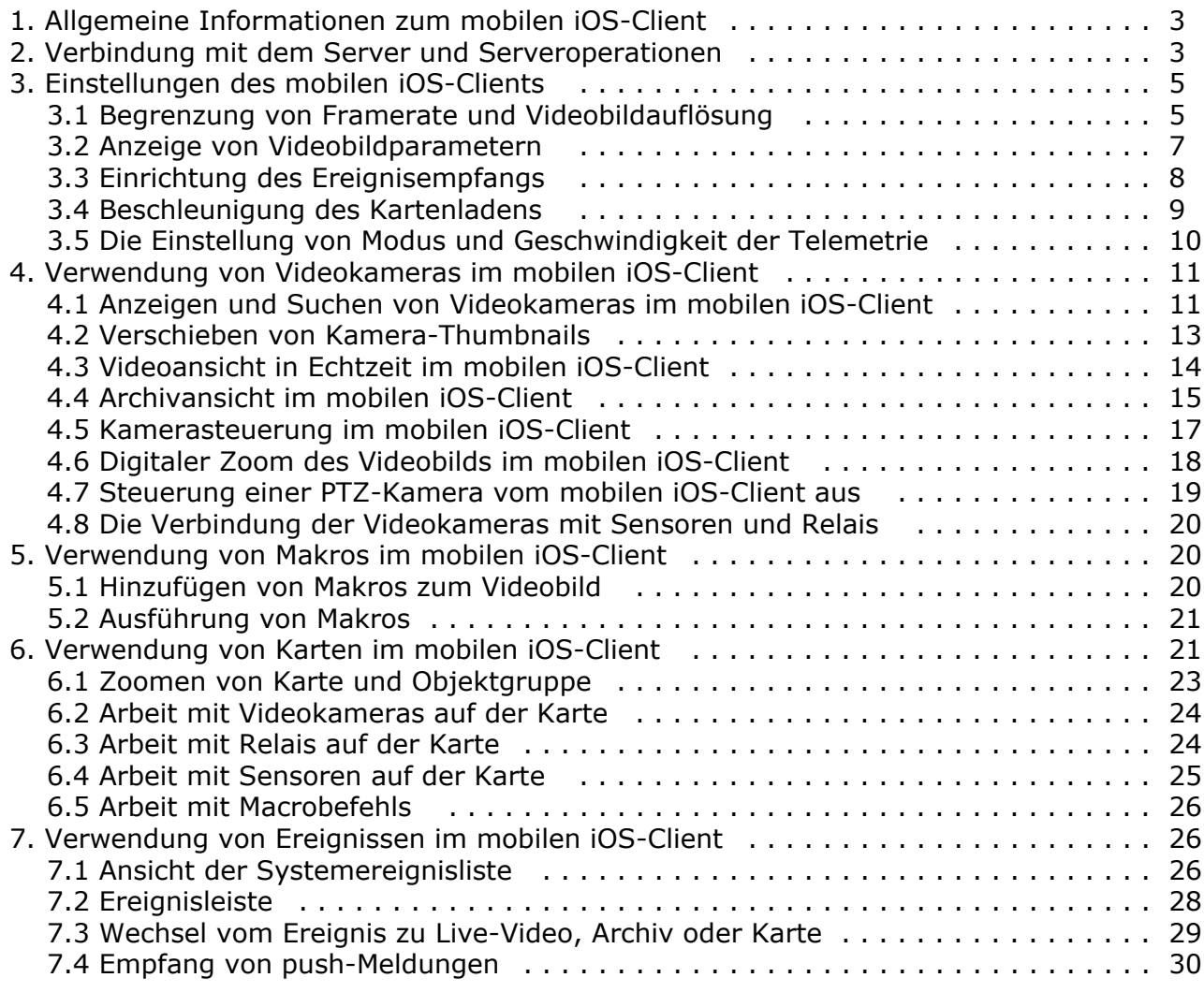

# <span id="page-2-0"></span>**Allgemeine Informationen zum mobilen iOS-Client**

Der Client der Softwareplattform Axxon Next für Mobilgeräte mit iOS-Betriebssystem (Version 7.0 und höher) ist im offiziellen [Apple Store](https://itunes.apple.com/ca/app/axxonnext/id578133893?mt=8) kostenlos erhältlich und für folgende Geräte geeignet:

- iPhone 4, iPhone 4S, iPhone 5, iPhone 5, iPhone 5S, iPhone 6, iPhone 6+;
- iPod touch (ab der fünften Generation),
- iPad (alle Generationen außer der ersten).

Der Client auf Basis des iOS-Betriebssystems ermöglicht eine Verbindung mit einem Server der Softwareplattform *Axxon Next* (Version 3.0 und höher) wie auch mit einem Server der Softwareplattform *Intellect* (Version 4.9.0 und höher).

Die Client-Leistungsmerkmale sind in der Tabelle aufgeführt.

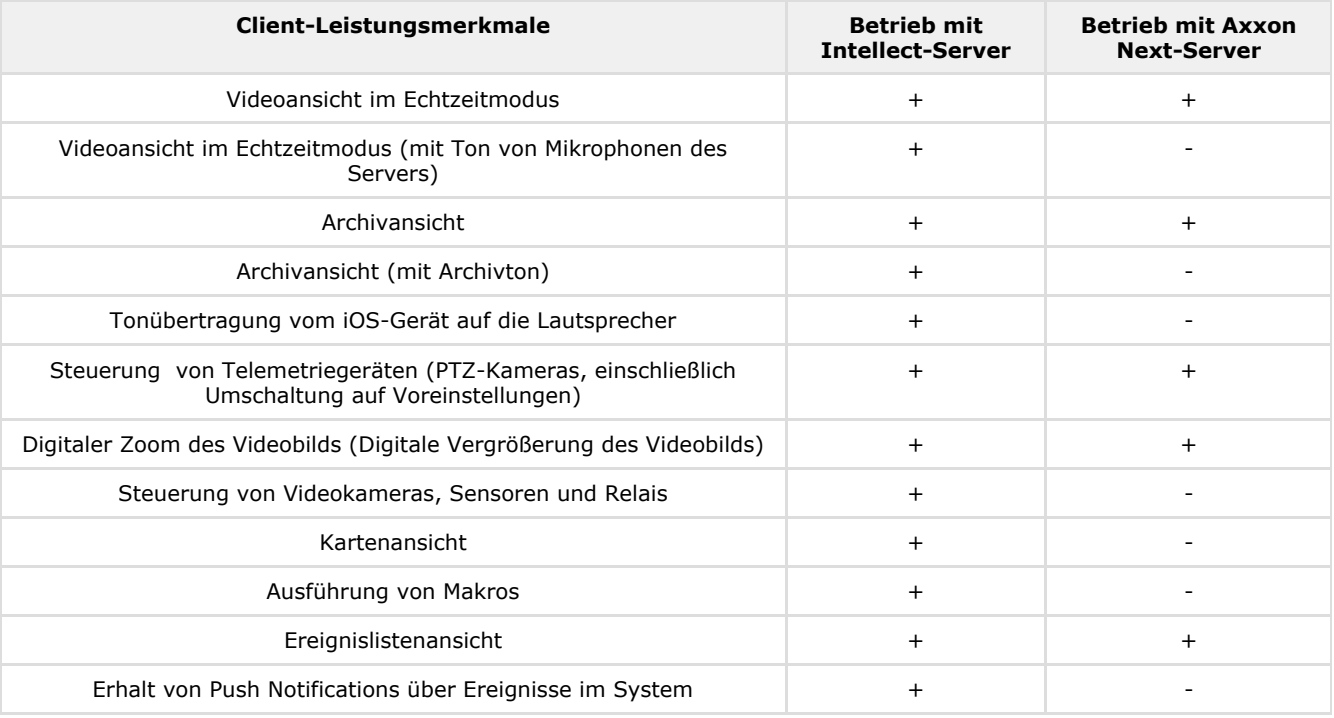

# <span id="page-2-1"></span>**Verbindung mit dem Server und Serveroperationen**

Beim ersten Start steht der Demo-Server der Softwareplattform *Intellect* zum Anschluss bereit, um die Möglichkeiten des Clients zu demonstrieren.

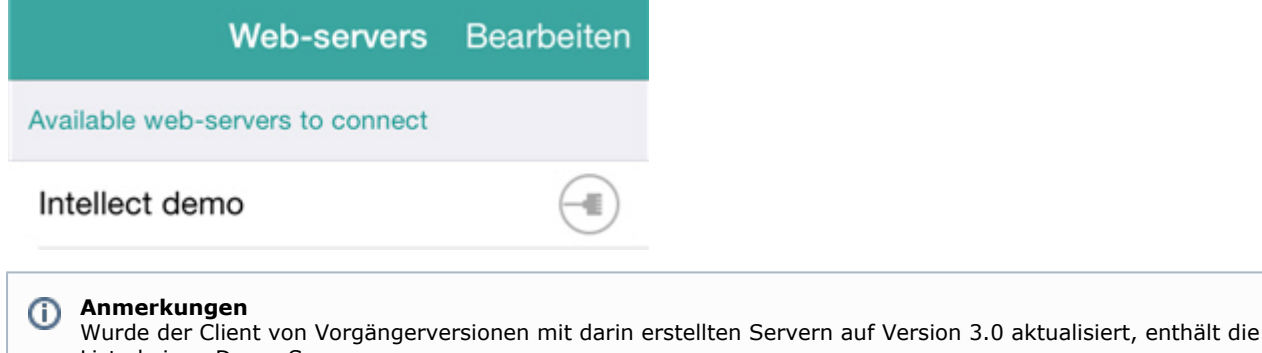

Liste keinen Demo-Server.

Für diese Anzeige müssen Sie alle Server in der Liste entfernen und den Client neu starten.

Zum Hinzufügen eines neuen Servers sind folgende Schritte durchzuführen:

1. Tippen Sie auf **Bearbeiten** und anschließend auf **........** 

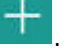

- 2. Lesen Sie Servereinstellungen aus dem QR-Code, indem Sie auf die entsprechende Schaltfläche (**5**) tippen, oder geben Sie die Servereinstellungen manuell ein:
	- a. Servername eingeben (**1**).

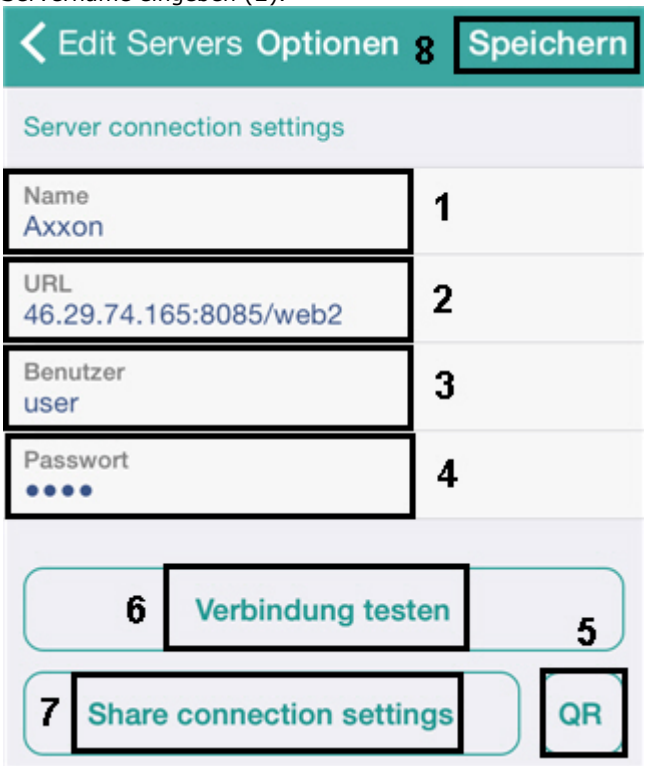

b. Vollständige Serveradresse im Format http://<IP-Adresse des Servers der Softwareplattform Axxon Next>:<Port>/<Präfix> eingeben (**2**).

**Anmerkungen** O)

URL-Adressenbeispiele bei Standardeinstellungen der Server von *Axxon Next* und *Intellect:*

*Axxon Next*: 192.168.0.10:8000/asip-api

*Axxon Intellect*: 192.168.0.10:8085/web2

- c. Benutzername und Passwort eingeben (**3**-**4**).
- 3. Zum Überprüfen der Verbindung auf **Verbindung testen** (**5**) tippen. Wenn der Server gestartet ist, die Verbindungsparameter korrekt eingegeben wurden und das Gerät über eine stabile Internetverbindung verfügt, erscheint die Meldung **Verbindung erfolgreich**. Im gegenteiligen Fall ist zu kontrollieren, ob diese Bedingungen erfüllt sind.

#### **Anmerkungen**

Zur Grundkontrolle der Verbindung und Funktionsfähigkeit des Webservers müssen Sie die URL-Adresse des Servers (vgl. Punkt 2) im Browser des Mobilgeräts aufrufen

#### **Anmerkungen** O)

Die eingegebenen Einstellungen können Sie durch Versand per E-Mail teilen. Tippen Sie dazu auf **Einstellu ngen teilen** (**7**).

Außerdem kann ein QR-Code mit Servereinstellungen generiert werden. Dazu müssen Sie die Einstellungen des Servers speichern, zu ihm zurückkehren und auf die Schaltfläche **QR** tippen (**5**).

4. Zum Speichern des Servers auf **Speichern** tippen (**8**).

Daraufhin wird der Server zur Liste hinzugefügt.

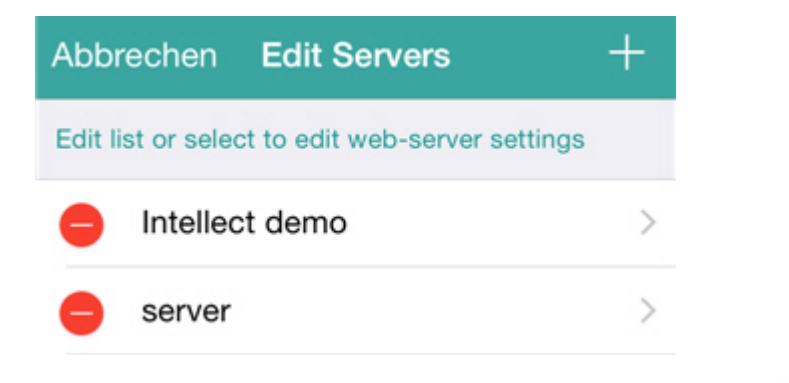

Um den Server zu entfernen, müssen Sie auf die Schaltfläche tippen und um zu den Servereinstellungen

Um die Bearbeitung abzuschließen, tippen Sie auf **Abbrechen**.

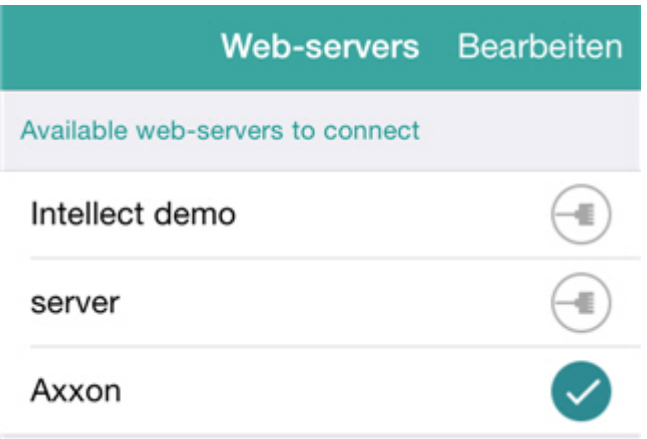

zurückzukehren, ihn in der Liste auswählen.

Zur Verbindung mit einem Server müssen Sie diesen in der Liste auswählen. Der aktuell verbundene Server ist durch ein

#### gekennzeichnet.

Zum schnellen Umschalten des Servers rufen Sie das Kontextmenü auf, indem sie auf den Namen des aktuellen Servers tippen und den gewünschten Server wählen.

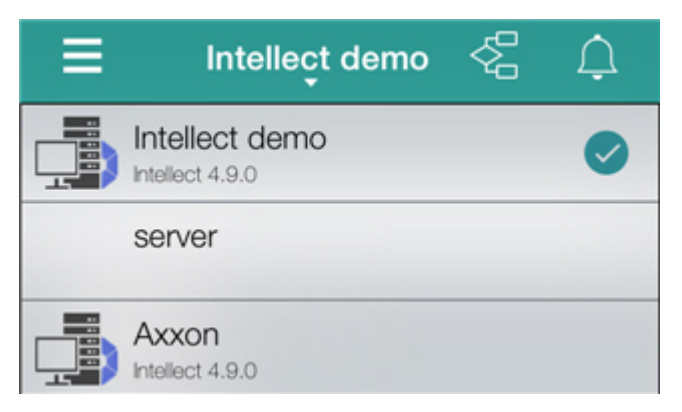

Ist es erforderlich, zu den Einstellungen der Server zurückzukehren, sind folgende Aktionen durchzuführen:

- 1. Rufen Sie das Hauptmenü des Clients auf, indem Sie auf in der oberen linken Ecke tippen.
- 2. Tippen Sie auf den Server, zu dem eine Verbindung hergestellt wurde.

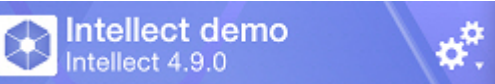

3. Tippen Sie auf **Bearbeiten**, und wählen Sie den gewünschten Server aus der Liste.

# <span id="page-4-0"></span>**Einstellungen des mobilen iOS-Clients**

<span id="page-4-1"></span>**Begrenzung von Framerate und Videobildauflösung**

Im mobilen iOS-Client besteht die Möglichkeit, FPS-Wert und Bildauflösung zu begrenzen (für die Anzeige in Echtzeit und

im Archivmodus). Eine solche Begrenzung empfiehlt sich bei einer langsamen Internetverbindung des Mobilgeräts.

Zur Begrenzung der Framerate sind folgende Schritte durchzuführen:

- 1. Rufen Sie das Hauptmenü des Clients auf, indem Sie auf **in der oberen linken Ecke tippen.**
- 2. Wählen Sie die Option **Optionen.**

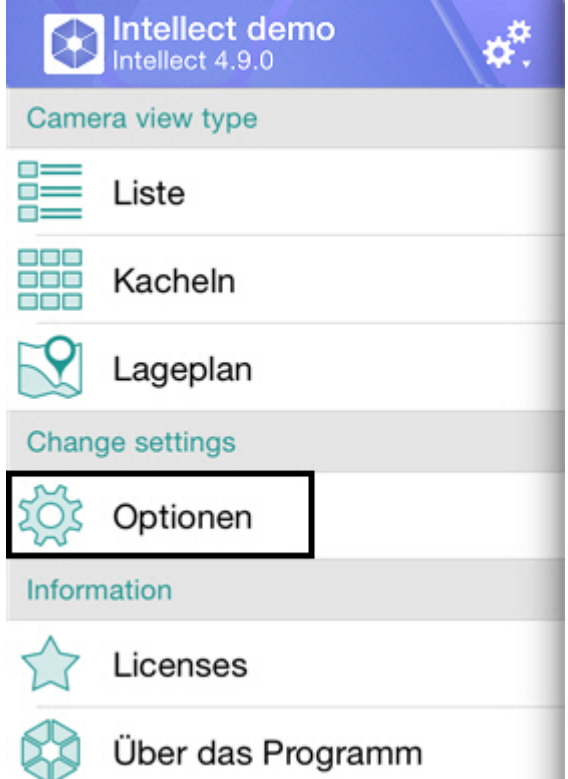

3. Wählen Sie die maximale fps-Videoabbildungsrate bei einer Internet-Anbindung des Mobilgeräts nach WiFi- und 3G-Standard: **Maximal** - 9 fps, **Mittel** - 6 fps, **Langsam** - 3 fps (**1**).

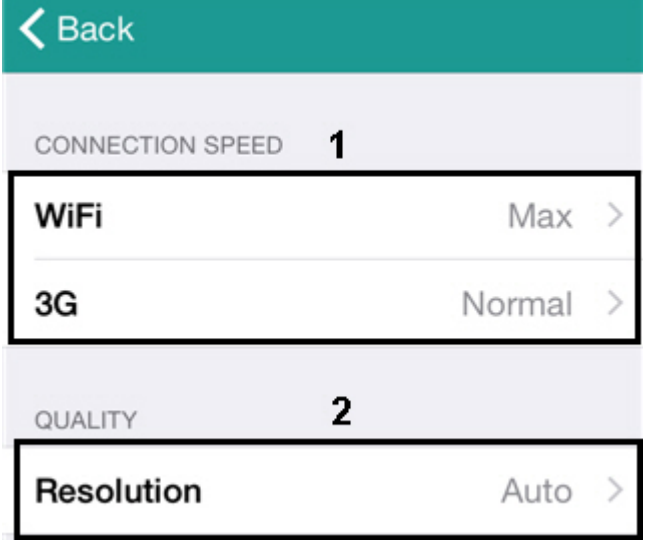

**Hinweis**  $\odot$ 

Diese Einstellung ist nur bei Verbindung mit der Softwareplattform *Intellect* anwendbar

- 4. Wählen Sie die Videobildauflösung (**2**):
	- a. **Auto** Bei langsamer Internetverbindung des Mobilgeräts wird ein Qualitätsminderungsalgorithmus eingesetzt (**1**).

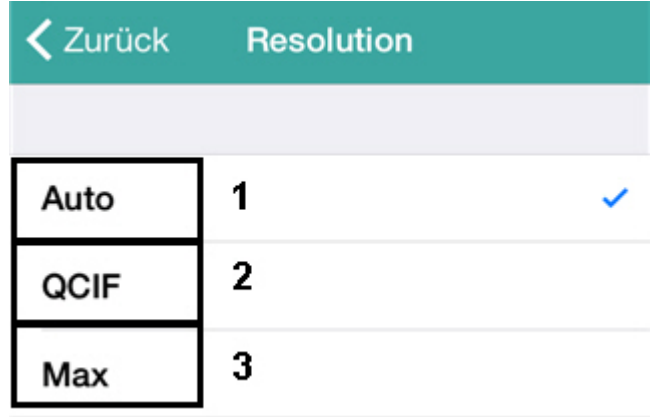

b. **QCIF -** Videoanzeige mit einer kontinuierlichen Auflösung von 176 × 144 (**2**).

#### <span id="page-6-0"></span>c. **aximal -** Videoanzeige mit originaler Auflösung (**3**). **Anzeige von Videobildparametern**

Im mobilen iOS-Client besteht die Möglichkeit, folgende Videobildparameter anzuzeigen: Framenummer, fps, Größe und Umfang (KB) des Frames, Verzögerung zum Live-Video in Sekunden.

#### **Hinweis**

⊕

Diese Einstellung ist nur bei Verbindung mit der Softwareplattform *Intellect* anwendbar

Dazu sind folgende Aktionen durchzuführen:

- 1. Rufen Sie das Hauptmenü des Clients auf, indem Sie auf in der oberen linken Ecke tippen.
- 2. Wählen Sie die Option **Optionen.**

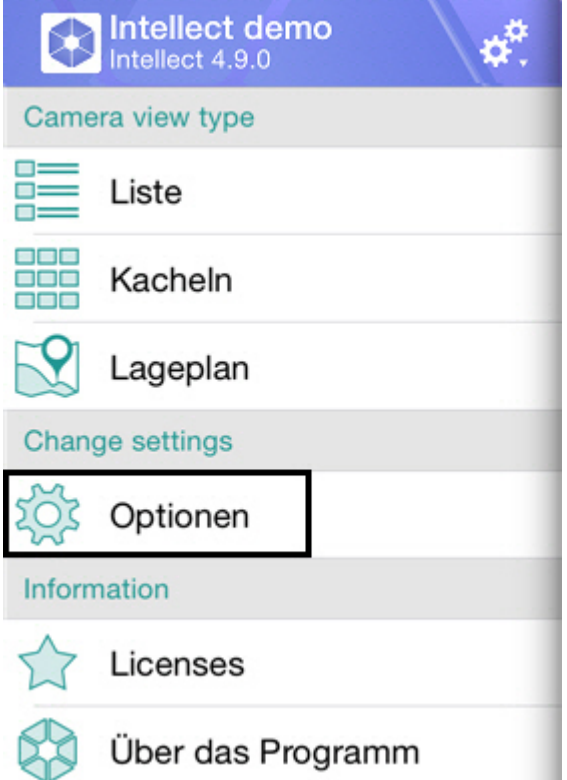

3. Aktivieren Sie den Parameter **fps im Video anzeigen.**

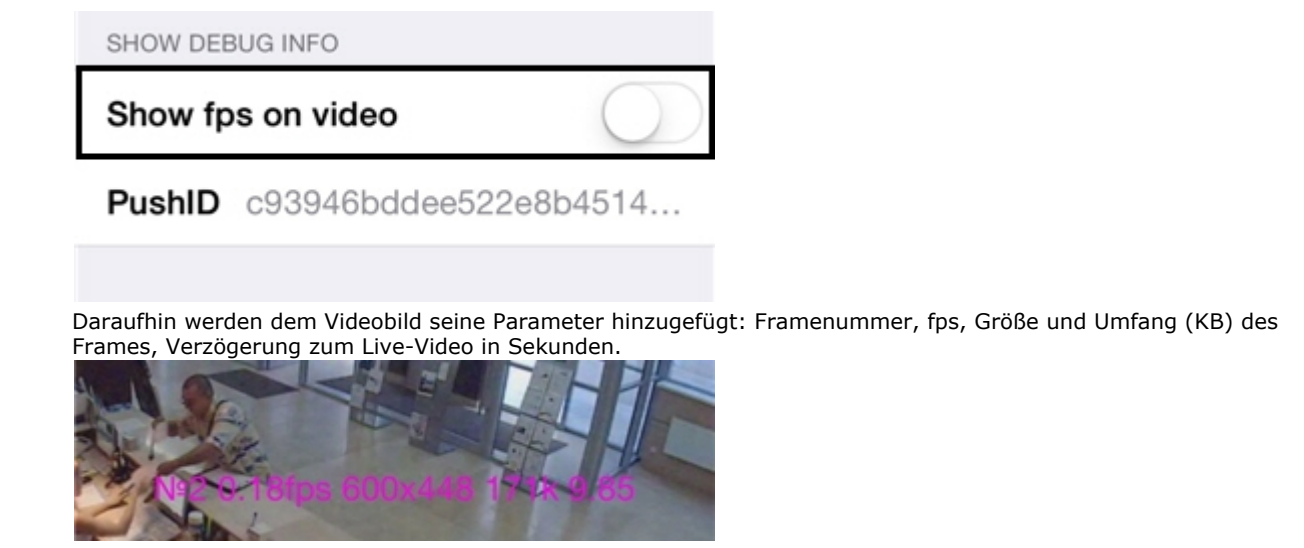

## <span id="page-7-0"></span>**Einrichtung des Ereignisempfangs**

Die Einrichtung des Empfangs von Ereignissen vom Server geht wie folgt vonstatten:

- 1. Rufen Sie das Hauptmenü des Clients auf, indem Sie auf in der oberen linken Ecke tippen.
- 2. Wählen Sie die Option **Optionen.**

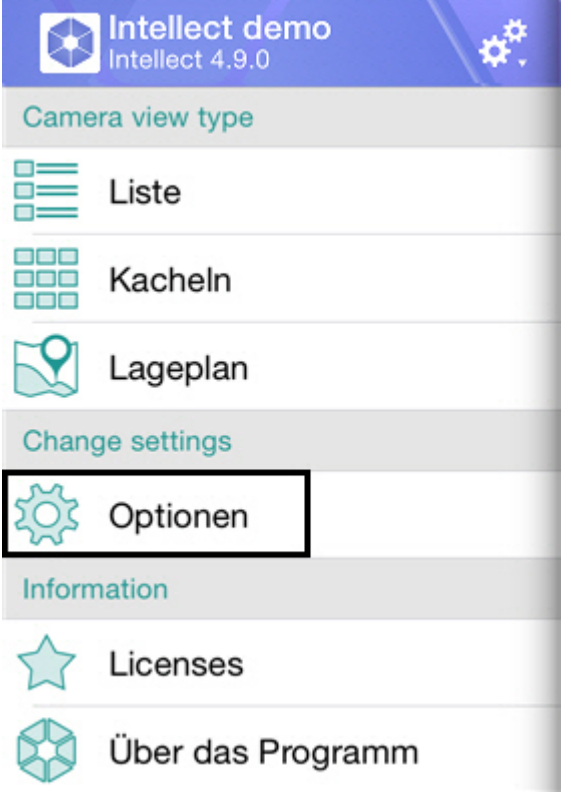

3. Wählen Sie die Aktualisierungsperiode für Ereignisse im Client, oder deaktivieren Sie den Ereignisempfang vollständig (Wert **Nie**).

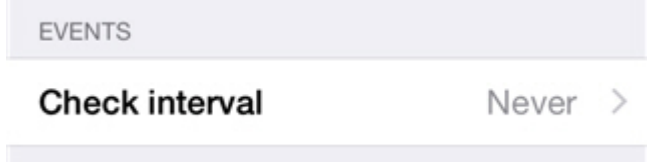

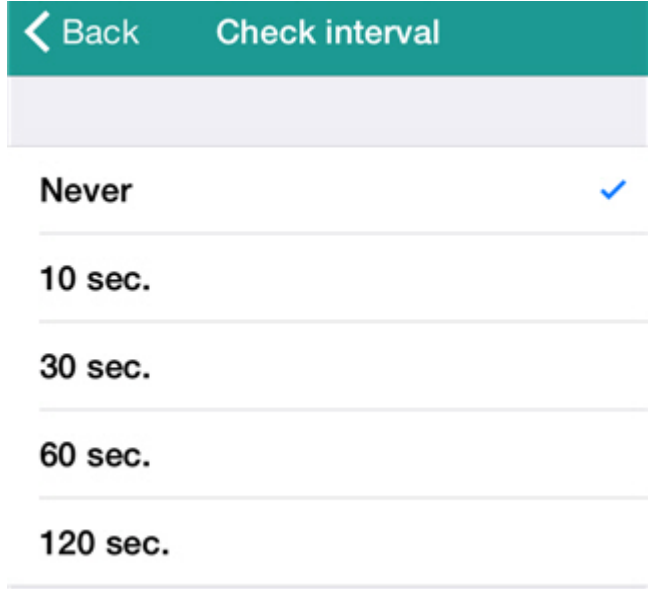

Ist der Empfang von Ereignissen nicht deaktiviert, gehen im Gerät Push Notifications ein (vgl. [Empfang von](#page-29-0) [push-Meldungen](#page-29-0)), und die Ereignisliste wird in den angegebenen Zeitabständen aktualisiert (vgl. [Ansicht der](#page-25-2) [Systemereignisliste\)](#page-25-2).

#### <span id="page-8-0"></span>**Beschleunigung des Kartenladens**

Das Laden der Karte kann im mobilen iOS-Client beschleunigt werden. Dies erfolgt durch Caching der Kartenabbildung.

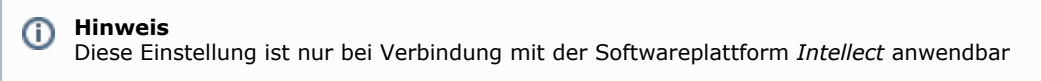

Zum Einschalten des Cachings der Kartenabbildung sind folgende Schritte durchzuführen:

- 1. Rufen Sie das Hauptmenü des Clients auf, indem Sie auf in der oberen linken Ecke tippen.
- 2. Wählen Sie die Option **Optionen.**

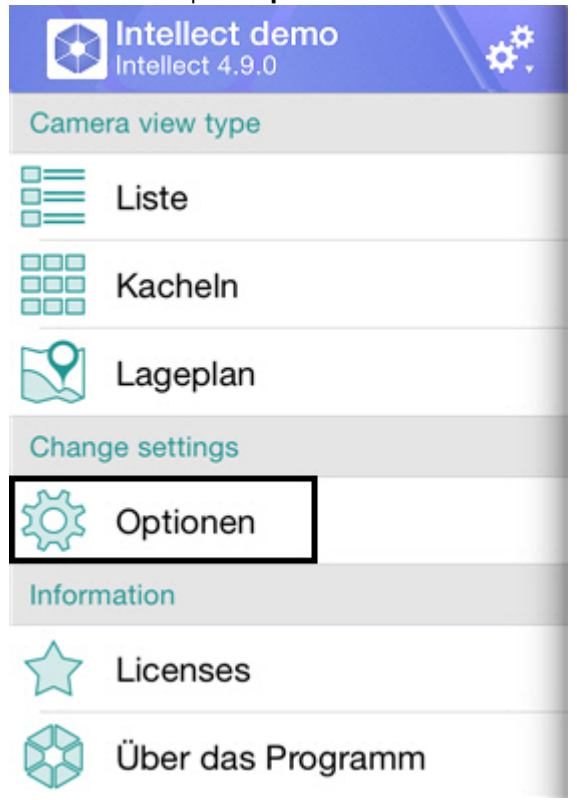

3. Aktivieren Sie den Parameter **Caching der Kartenabbildung.**

CACHE

Map images

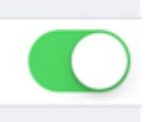

### <span id="page-9-0"></span>**Die Einstellung von Modus und Geschwindigkeit der Telemetrie**

Die Einstellung von Modus und Geschwindigkeit der Telemetrie gestaltet sich wie folgt:

- 1. Rufen Sie das Hauptmenü des Clients auf, indem Sie auf in der oberen linken Ecke tippen.
- 2. Wählen Sie die Option **Optionen.**

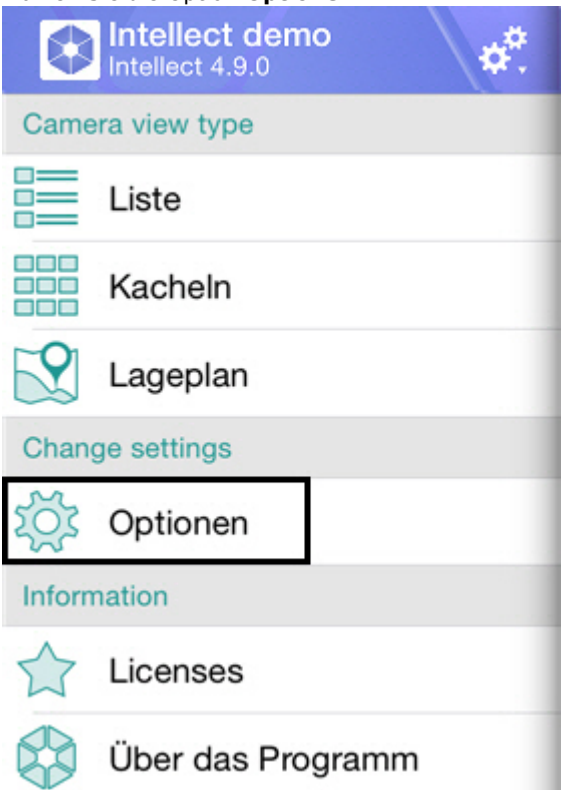

3. Stellen Sie die Verfahrgeschwindigkeit der PTZ-Kamera ein (**1**).

# **Hinweis** Die Verfahrgeschwindigkeit von Neige-Schwenk-Kameras lässt sich nur bei Verwendung von Kameras auf dem Axxon Next-Server steuern.

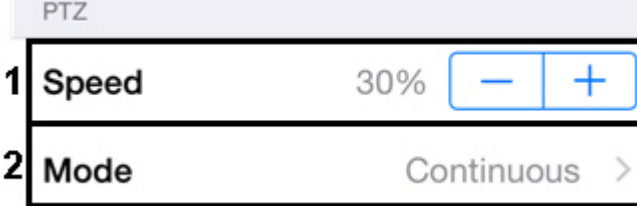

4. Wählen Sie den Telemetriemodus.

#### **Hinweis**

Die Einstellung des Telemetriemodus ist nur bei Verwendung von Kameras auf dem Axxon Next-Server möglich.

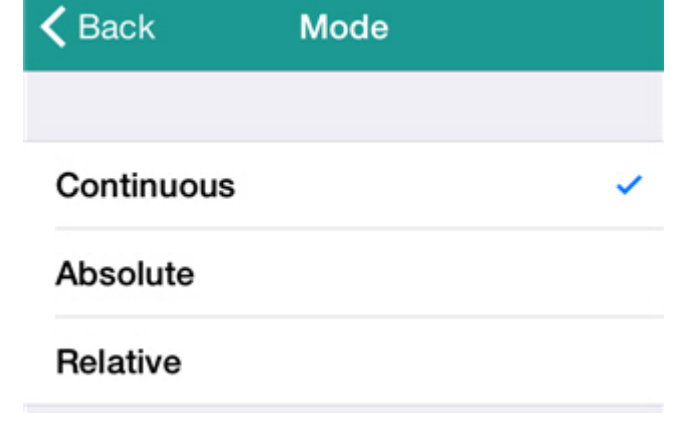

#### **Hinweis**

Bei ungültiger Moduswahl wird automatisch der in der Liste der vom Gerät selbst unterstützten Modi zuerst aufgeführte Modus ausgewählt (diese Information wird dem Gerätetreiber entnommen).

# <span id="page-10-0"></span>**Verwendung von Videokameras im mobilen iOS-Client**

### <span id="page-10-1"></span>**Anzeigen und Suchen von Videokameras im mobilen iOS-Client**

Nach Verbindung mit dem Server werden die Thumbnails (Miniaturansichten ) der Kameras als Kacheln dargestellt.

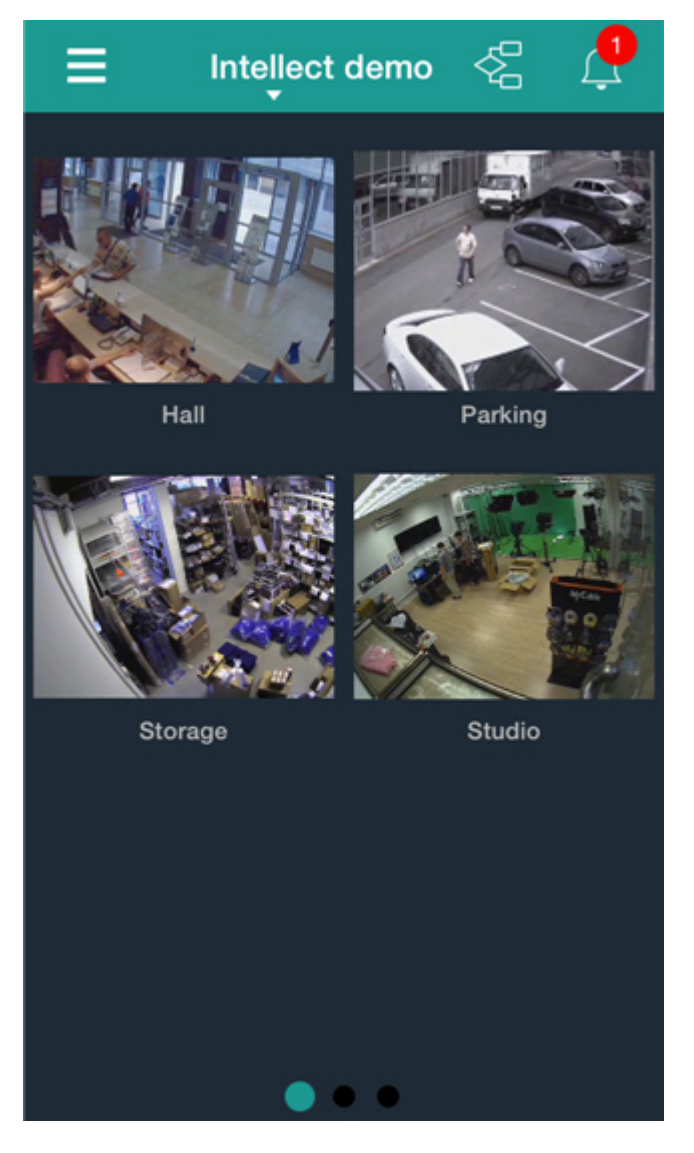

Die Videokameras lassen sich auf drei Seiten unterbringen. zwischen denen durch Blättern nach links und rechts gewechselt werden kann.

Außerdem lassen sich Videokameras in einer Liste darstellen. Rufen Sie dazu das Hauptmenü mit der Schaltfläche **auf** , und wählen Sie die Option **Liste**.

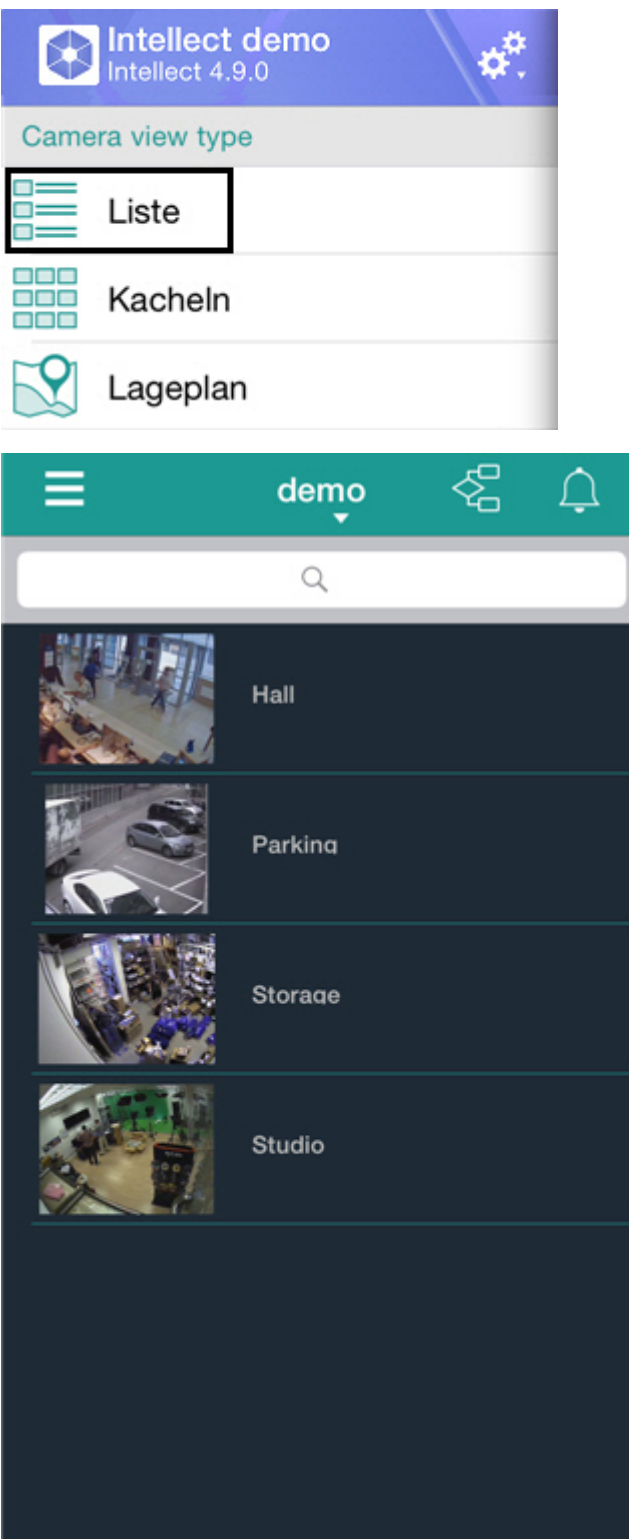

In diesem Fall kann die Kamerasuche durch Scrollen der Liste nach oben und unten oder mit einer Suche nach Namen erfolgen.

Geben Sie den Kameranamen teilweise oder vollständig in die Suchzeile ein.

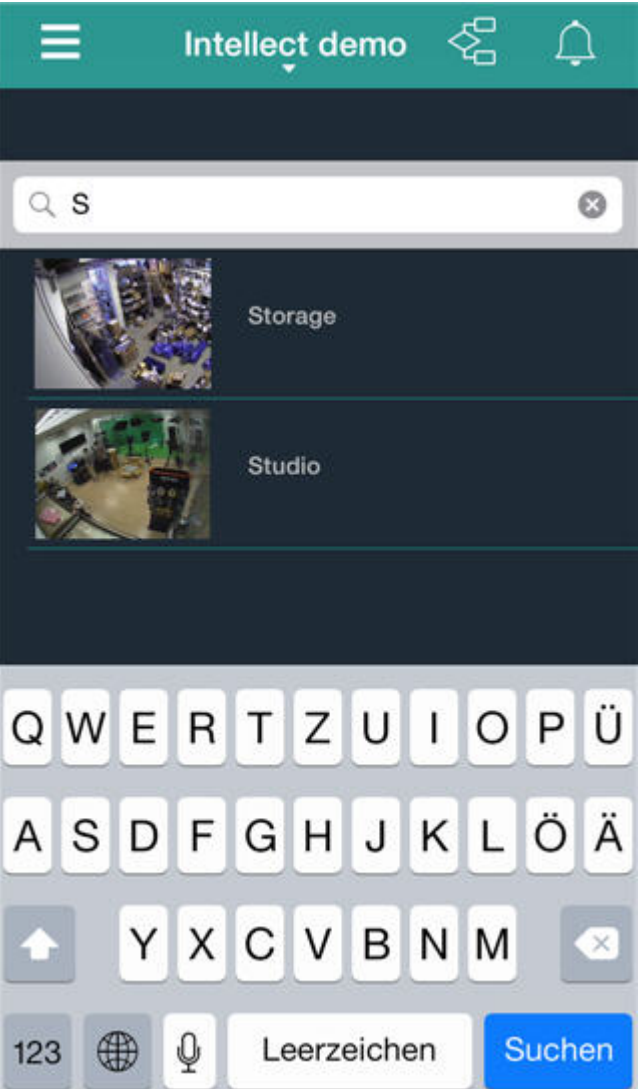

In der Liste werden dann nur diejenigen Kameras angezeigt, die die Suchkriterien erfüllen.

#### <span id="page-12-0"></span>**Verschieben von Kamera-Thumbnails**

Sie können die Thumbnails der Videokameras bei Anzeige im entsprechenden Format (vgl. [Anzeigen und Suchen von](#page-10-1) [Videokameras im mobilen iOS-Client](#page-10-1)) sowohl innerhalb eines Bildschirms als auch von einem Bildschirm auf einen anderen verschieben.

Die Verschiebung von Kamera-Thumbnails geht wie folgt vonstatten:

1. Tippen Sie ein Thumbnail an und halten Sie den Finger darauf. Nach 1 Sekunde wird in den Verschiebemodus umgeschaltet (die Thumbnails der Videokameras lassen sich bewegen).

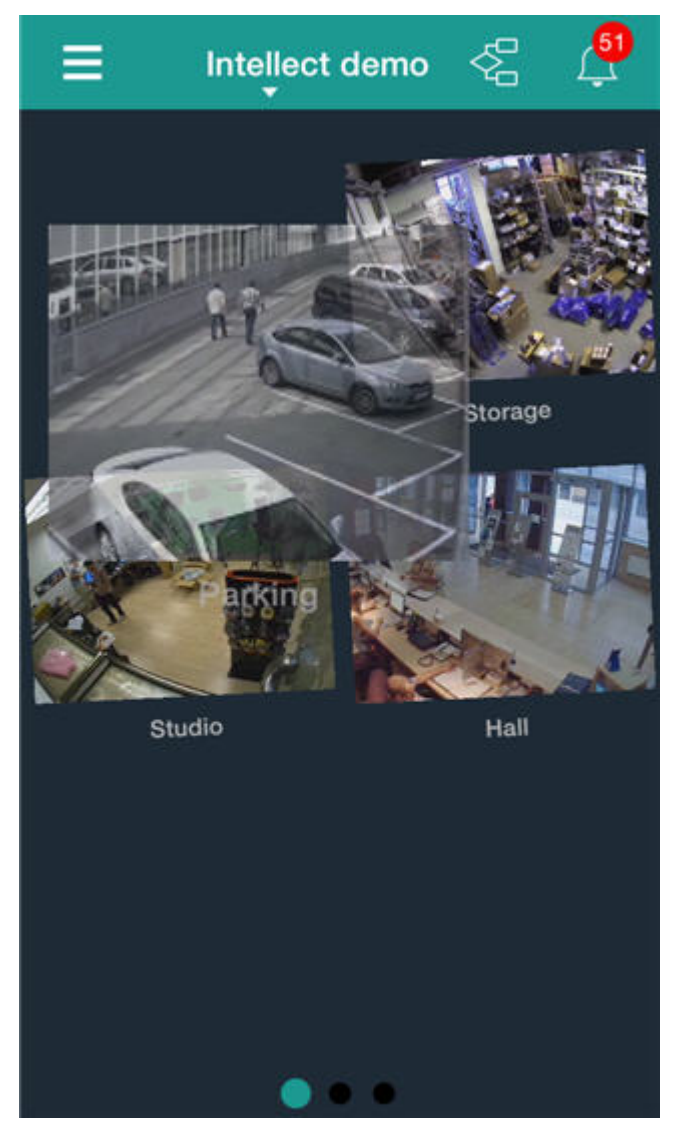

- 2. Verschieben Sie das Thumbnail an die gewünschte Position. Um das Thumbnail auf den benachbarten Bildschirm zu verschieben, müssen Sie es zunächst zum Bildschirmrand bewegen, von dort aus erfolgt der Übergang auf den nächsten Bildschirm.
- 3. Lassen Sie den Finger los. Daraufhin wird der Verschiebemodus beendet.

### <span id="page-13-0"></span>**Videoansicht in Echtzeit im mobilen iOS-Client**

Für die Videoansicht im Echtzeitmodus muss die erforderliche Kamera ausgewählt werden.

#### **Anmerkungen** ന

Taucht im Moment der Videokameraauswahl auf dem Bildschirm die Ereignisleiste auf, so wird nicht in den Echtzeitmodus umgeschaltet, sondern in das Archiv der gewählten Kamera auf den dem Beginn dieses Ereignisses entsprechenden Zeitpunkt (d.h. auf den Beginn des aktuellen Alarms). Die Wiedergabe befindet sich dann im Pausemodus.

Daraufhin erscheint ein Fenster mit dieser Videokamera.

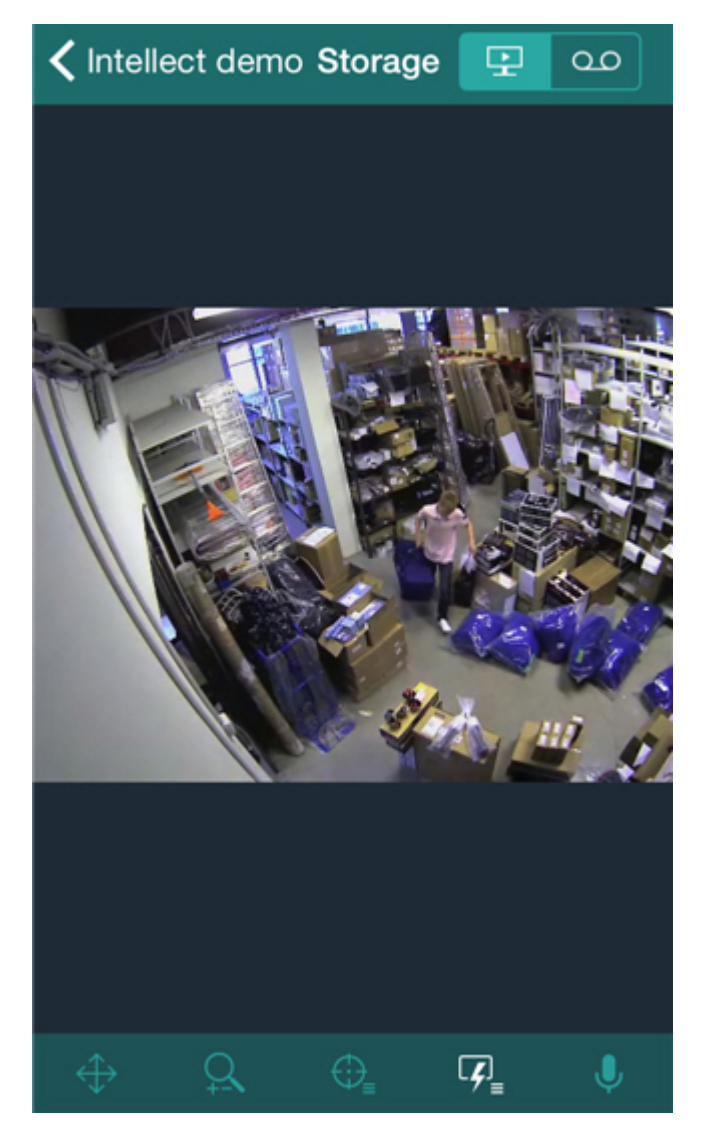

Sie können schnell zur Ansicht einer anderen Videokamera umzuschalten, indem Sie durch den Bildschirm blättern, von oben nach unten (zum Anschauen der vorhergehenden Kamera) oder von unten nach oben (zum Anschauen der folgenden Kamera).

Zur Wiedergabe von Live-Ton müssen Sie in den Einstellungen des Webservers ein Mikrophon für die entsprechende Videokamera auswählen (vgl. [Selecting and configuring cameras for the Web-server module](https://doc.axxonsoft.com/confluence/display/Int490en/Selecting+and+configuring+cameras+for+the+Web-server+module)).

Wurde in den Webserver-Einstellungen (vgl. [Selecting and configuring cameras for the Web-server module](https://doc.axxonsoft.com/confluence/display/Int490en/Selecting+and+configuring+cameras+for+the+Web-server+module)) ein

Lautsprecher für diese Videokamera gewählt, ist in der unteren Steuerleiste eine Taste zum Ein- und Ausschalten r Tonübertragung vom Mikrophon des iOS-Geräts auf den gewählten Lautsprecher der Softwareplattform Intellect verfügbar.

#### **Anmerkungen**

⋒

Im mobilen Client ist bei Verbindung mit dem Axxon Next-Server kein Kameraton verfügbar.

Um zur Kameraliste zurückzukehren, auf **Back** tippen.

#### <span id="page-14-0"></span>**Archivansicht im mobilen iOS-Client**

Für die Archivansicht im mobilen iOS-Client in der Liste die gewünschte Kamera wählen und zur Registerkarte en.

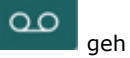

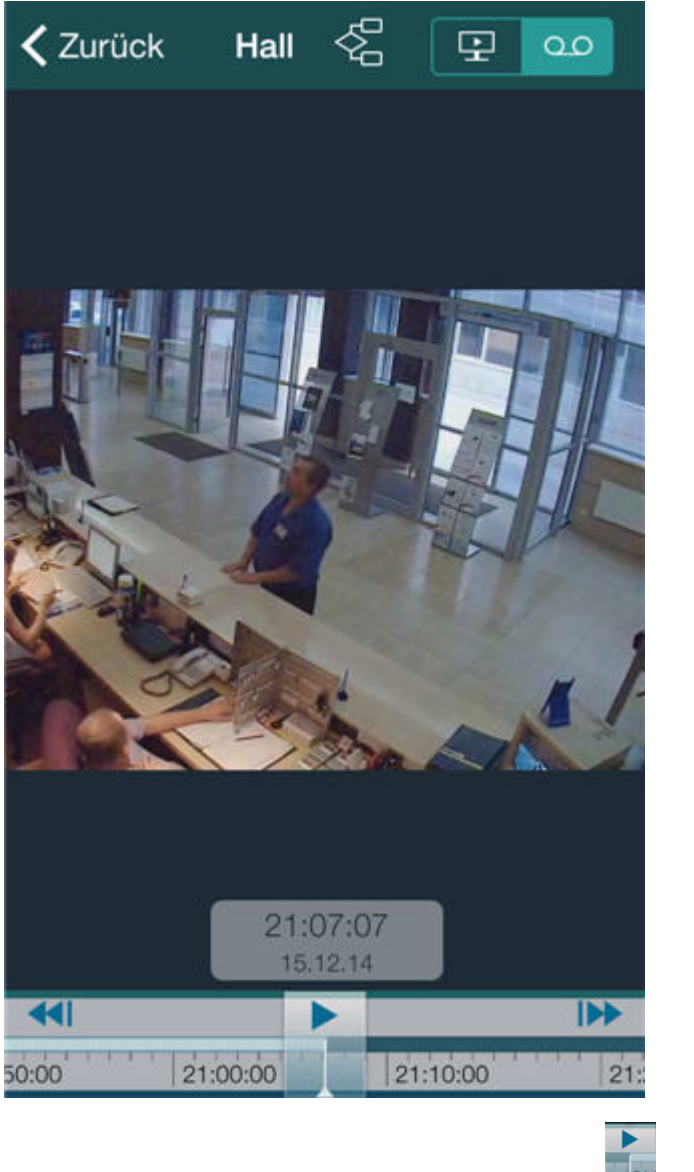

Die Wiedergabesteuerung erfolgt mit den Schaltflächen

#### **Anmerkungen** ത

Zur Wiedergabe des Archivtons für die Videokamera muss in den Einstellungen des Webservers ein entsprechendes Mikrophon gewählt sein (vgl. [Selecting and configuring cameras for the Web-server module\)](https://doc.axxonsoft.com/confluence/display/Int490en/Selecting+and+configuring+cameras+for+the+Web-server+module).

Die Navigation im Archiv erfolgt auf folgende Arten:

1. Durch Verschieben des Zeigers der Zeitleiste.

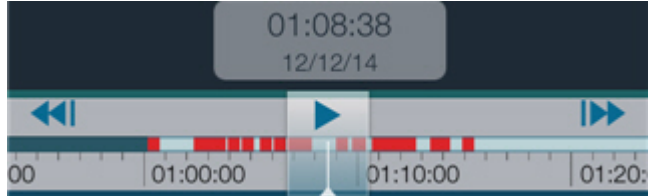

Die hellgrüne Farbe auf der Zeitleiste deutet auf das Vorhandensein eines Archivs hin, die dunkelgrüne auf das Fehlen eines Archivs und die rote auf das Vorhandensein eines Archivs und einen Alarm. Die Zeitskala kann durch Auseinanderziehen oder Zusammenführen von zwei Fingern vergrößert bzw. verkleinertwerden.

- 2. Schaltflächen **NAM und DZZ. Wenn es im auf der Zeitleiste sichtbaren Zeitabschnitt Alarmmeldungen gibt, erfolgt** die Umschaltung anhand dieser Alarmereignisse. Andernfalls wird zur vorhergehenden/folgenden Aufzeichnung gegangen
- 3. Durch Eingabe von Datum und Zeit.

Tippen Sie dazu auf den Zeiger mit Datum und Zeit auf der Zeitleiste, und wählen Sie einen konkreten Zeitpunkt.

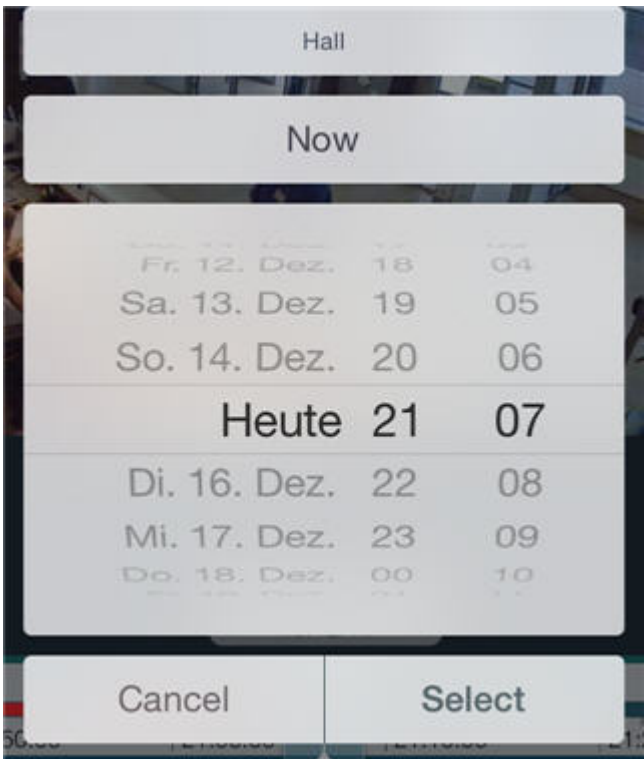

Um zum gewählten Zeitpunkt zu gehen, tippen Sie auf **Auswählen**.

#### **Anmerkungen** ⊕

Ist zum gewählten Zeitpunkt keine Archivaufzeichnung vorhanden, wird auf den nächstgelegenen Archivmoment rechts auf der Zeitleiste geschaltet.

### <span id="page-16-0"></span>**Kamerasteuerung im mobilen iOS-Client**

Bei Verbindung des iOS-Clients mit einem Server der Softwareplattform Intellect ist es möglich, Kameras zu steuern: sie scharf/unscharf zu schalten und die Archivaufzeichnung zu beginnen und anzuhalten.

Dazu müssen Sie in der unteren Steuerleiste auf **Teggen und die gewünschte Aktion auswählen.** 

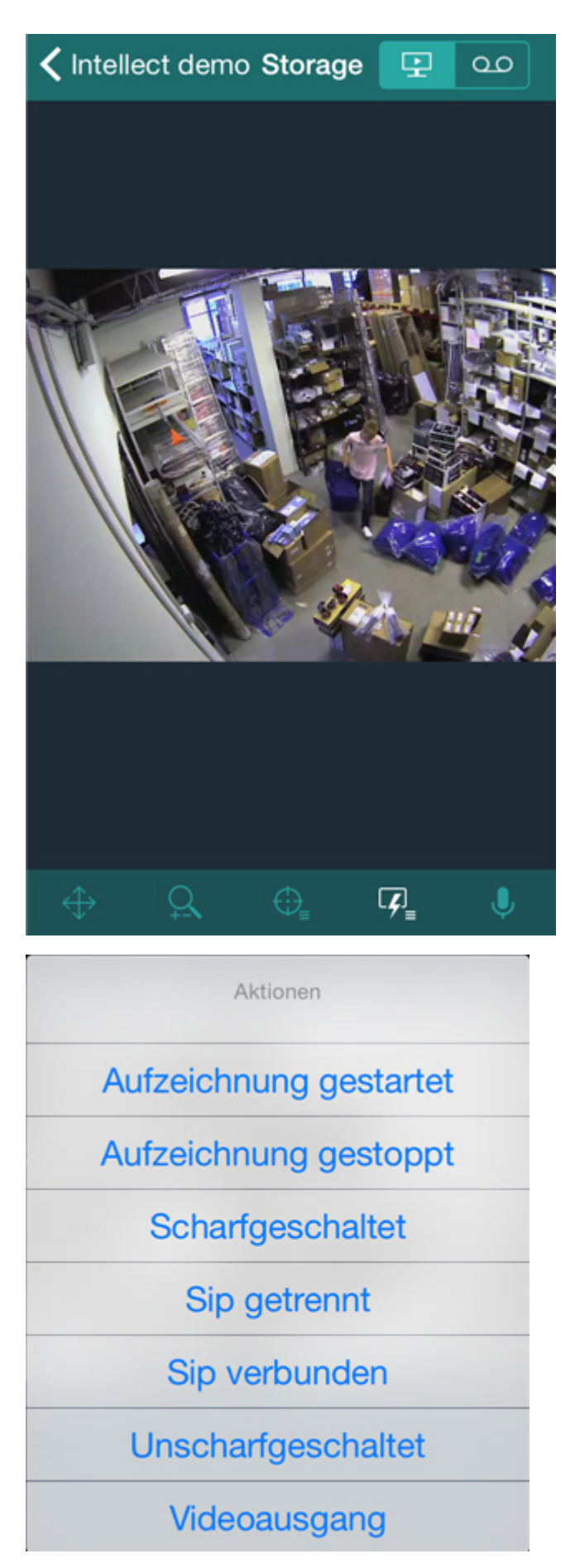

Wählen Sie zur Ausführung einer Aktion den entsprechenden Befehl. Eine Beschreibung der Befehle finden Sie im [Benutzer](https://doc.axxonsoft.com/confluence/display/Int490en/Operations+with+the+cameras) [handbuch der Softwareplattform Intellect](https://doc.axxonsoft.com/confluence/display/Int490en/Operations+with+the+cameras).

<span id="page-17-0"></span>**Digitaler Zoom des Videobilds im mobilen iOS-Client**

Die digitale Vergrößerung des Videobilds ist sowohl im Live-Videowiedergabemodus als auch im Archivansichtsmodus möglich.

Die Bildvergrößerung erfolgt durch das Auseinanderziehen von zwei Fingern.

Eine Abbildung kann nicht kleiner gemacht werden als ihr Ausgangsformat. Die maximal mögliche Vergrößerung eines Videobilds ist die sechzehnfache (16 x).

Zur Auswahl des anzuzeigenden Bildteils bei veränderter Darstellungsgröße, ziehen Sie den Videowiedergabebereich mit dem Finger.

### <span id="page-18-0"></span>**Steuerung einer PTZ-Kamera vom mobilen iOS-Client aus**

Es besteht die Möglichkeit der Steuerung einer PTZ-Kamera. Dazu muss das Videobild der entsprechenden Kamera angezeigt werden.

Zum Anzeigen der Tools des Telemetriegeräts tippen Sie in der unteren Steuerleiste auf (Änderung des Drehwinkels)

und  $\blacktriangle$  (Steuerung des optischen Zooms).

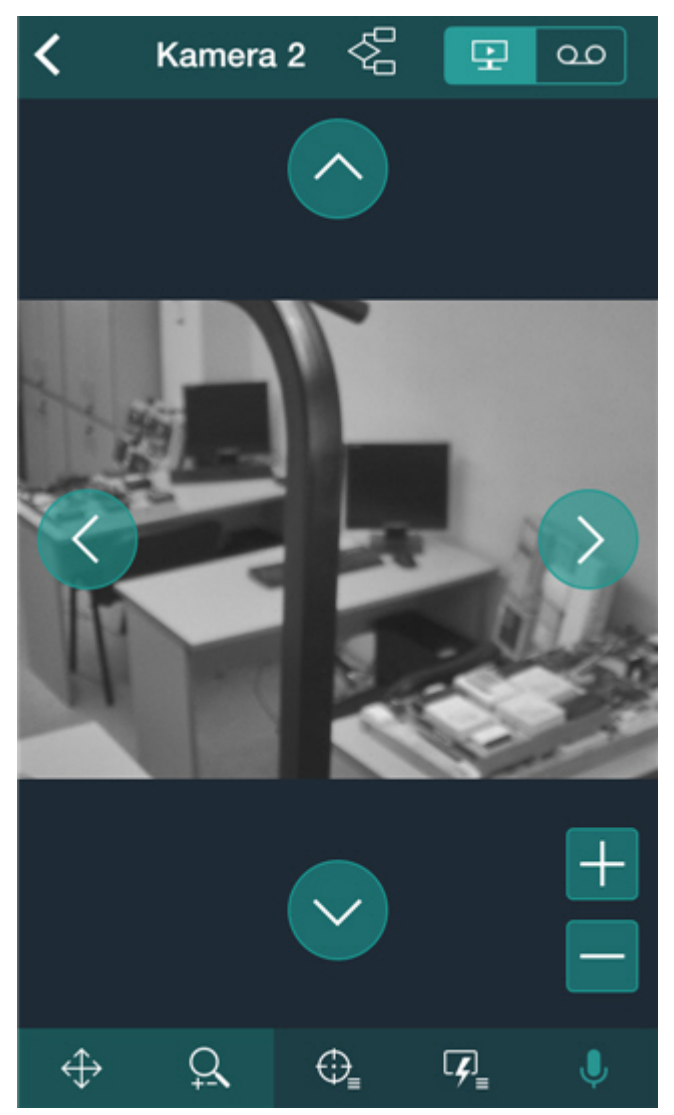

Zur Ändern des Drehwinkels der Videokamera werden folgende Schaltflächen mit Pfeilkennzeichnung verwendet.

Zum Ändern des Drehwinkels der Videokamera können Sie auch kurz mit dem Finger auf einen beliebigen Bereich des Videobilds tippen. Das Kameraobjektiv wird dann automatisch auf diesen Bereich umorientiert **(Point&Click)**.

Zur Steuerung des optische Zooms dienen die Schaltflächen **+**/**-**.

Zum Umschalten auf eine vorherige Voreinstellung tippen Sie auf  $\bigoplus_{i=1}^{\infty}$  in der unteren Steuerleiste, und wählen Sie in der Liste die gewünschte Voreinstellung.

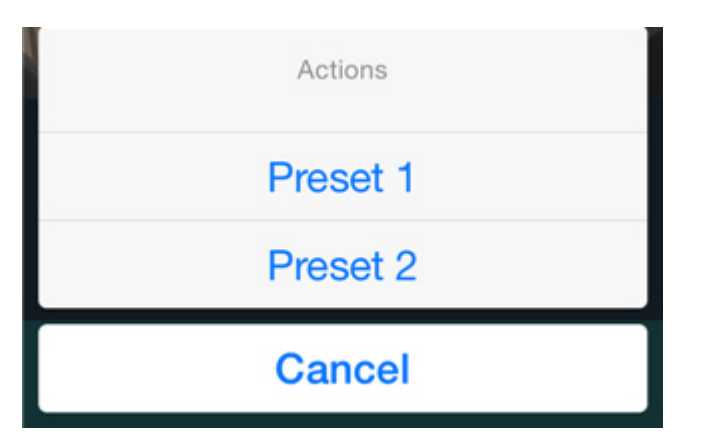

Es besteht die Möglichkeit, einen bestimmten Bereich des Videobildframes scharf zu stellen.

Dazu müssen Sie 1 Sekunde lang einen Finger auf den gewünschten Abbildungsbereich halten und den Finger dann bewegen, um die Größe des angezeigten blauen Rahmens zu verändern. Daraufhin ändert sich die Orientierung des Objektivs, und das Bild wird so vergrößert, dass der gewählte Bereich das gesamte Videoüberwachungsfenster ausfüllt (**Ar eazoom**).

#### <span id="page-19-0"></span>**Die Verbindung der Videokameras mit Sensoren und Relais**

Die Verbindung der Videokameras mit Sensoren und Relais ist nur bei Anschluss an den *Intellect*-Server aktuell.

Wird eine Videokamera mit Sensoren und Relais verbunden, sind in einem mobilen Client mit iOS-Betriebssystem folgende Funktionen verfügbar:

- 1. Wechsel ins Archiv auf Alarmbeginn bei Antippen eines Ereignisses vom Sensor oder Relais (vgl. [Wechsel vom](#page-28-0) [Ereignis zu Live-Video, Archiv oder Karte\)](#page-28-0).
- 2. Wechsel zu Live-Video oder ins Archiv bei Antippen des Sensor- oder Relaissymbols auf der Karte (vgl. [Arbeit mit](#page-24-0) [Sensoren auf der Karte](#page-24-0), [Arbeit mit Relais auf der Karte](#page-23-1)).

Die Videokamera gilt als mit einem Sensor oder Relais verbunden, wenn diese in der Softwareplattform *Intellect* zu einer Partition gehören (vgl. [Examples of using areas and regions\)](https://doc.axxonsoft.com/confluence/display/Int490en/Examples+of+using+areas+and+regions).

#### **Achtung!**

Ein Sensor und Relais kann nur mit einer einzigen Videokamera verknüpft werden. Befinden sich mehrere Videokameras, Sensoren und Relais in einer Partition, gelten sie als mit der Kamera mit der kleinsten ID verbunden (vgl. [The Settings panel of the Camera object](https://doc.axxonsoft.com/confluence/display/Int490en/The+Settings+panel+of+the+Camera+object)).

Die Videokamera kann dabei mit mehreren Sensoren und Relais verknüpft sein.

# <span id="page-19-1"></span>**Verwendung von Makros im mobilen iOS-Client**

Die Ausführung von Makros ist nur bis Verbindung mit einem Server der Softwareplattform *Intellect* verfügbar.

#### <span id="page-19-2"></span>**Hinzufügen von Makros zum Videobild**

Im Videobild lässt sich ein Makrosymbol hinzufügen.

Dazu sind folgende Schritte durchzuführen:

- 1. Wechseln Sie im Echtzeitmodus zur gewünschten Videokamera.
- 2. Rufen Sie mit der Schaltfläche **das Makromenü auf.**

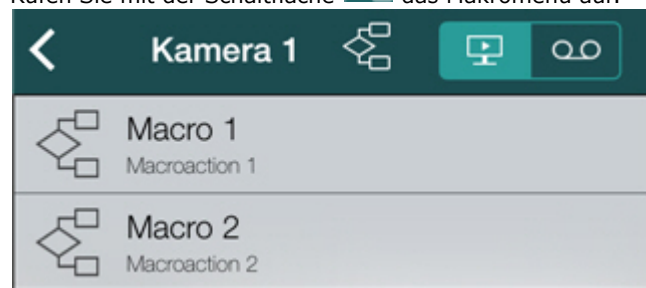

3. Tippen Sie auf das gewünschte Makro und halten Sie den Finger gedrückt, bis das Makrosymbol im Videobild erscheint.

Damit ist die Hinzufügung des Makros zum Videobild abgeschlossen.

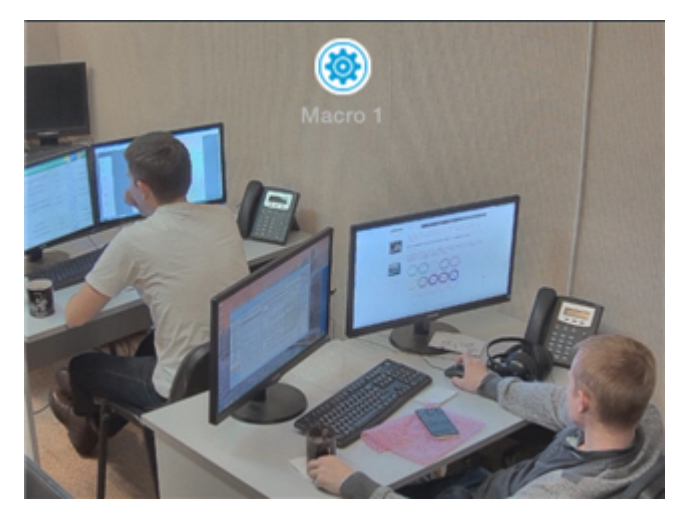

Das Makrosymbol können Sie im Bildschirmbereich verschieben. Tippen Sie dazu auf das Symbol und ziehen Sie es mit dem Finger an die gewünschte Stelle.

Um das Makrosymbol zu entfernen, tippen Sie auf **Daniel verschieben.** 

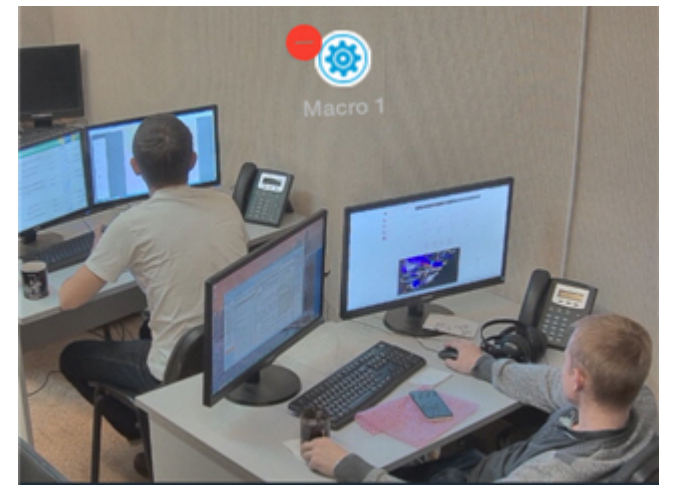

### <span id="page-20-0"></span>**Ausführung von Makros**

Zur Ausführung von Makros sind folgende Aktionen durchzuführen:

- 1. Rufen Sie mit der Schaltfläche **das Makromenü auf.**
- 2. Wählen Sie das gewünschte Makro aus der Liste.

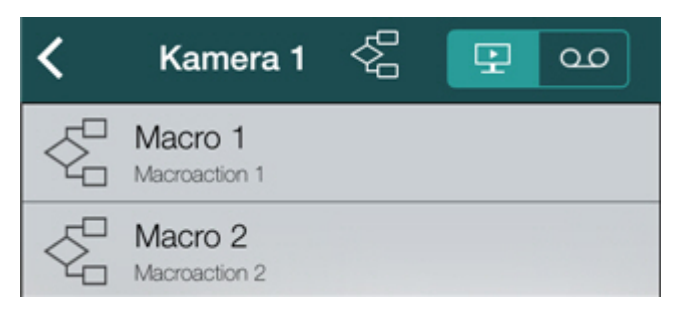

Eine Mitteilung über die erfolgreiche Ausführung des Makros erscheint oben am Bildschirm.

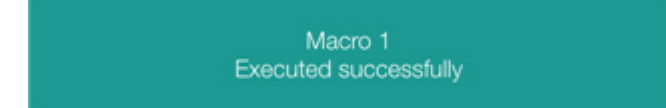

<span id="page-20-1"></span>Wurde darüber hinaus ein Makro zum Videobild hinzugefügt, müssen Sie zu dessen Ausführung kurz auf das entsprechende Symbol tippen (vgl. [Hinzufügen von Makros zum Videobild](#page-19-2)).

# **Verwendung von Karten im mobilen iOS-Client**

Die Kartenansicht ist nur bei Verbindung mit einem Server der Softwareplattform *Intellect* verfügbar.

Zum Anschauen von Karten rufen Sie das Hauptmenü mit der Schaltfläche auf, und wählen Sie die Option **Lageplan**.

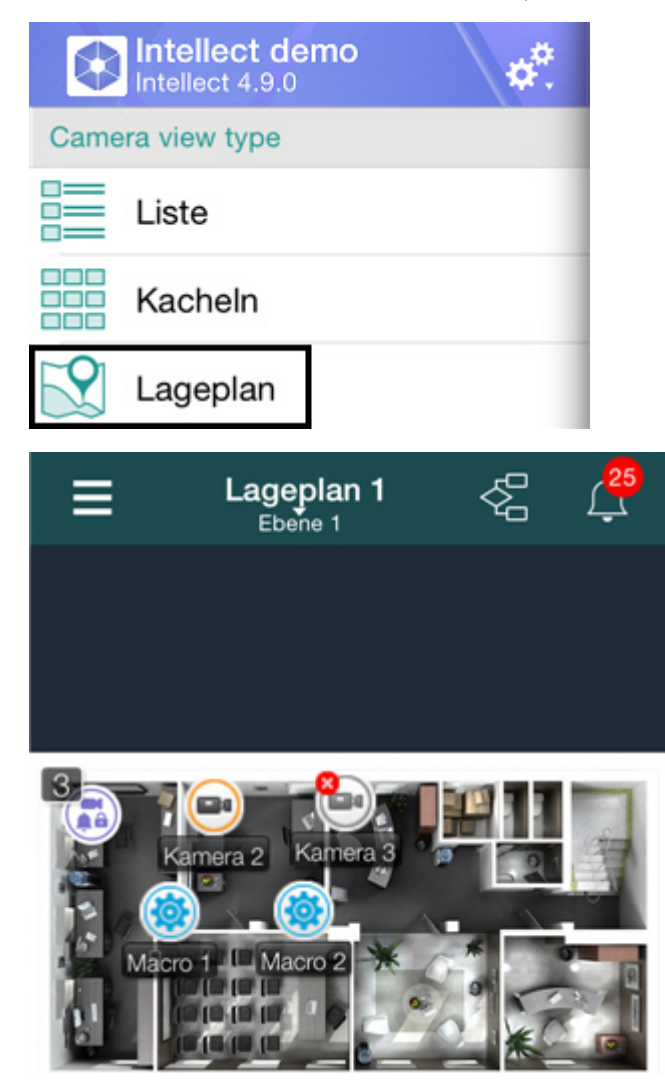

Zur Auswahl der Karte rufen Sie das Kontextmenü auf, indem sie auf den Namen der aktuellen Karte tippen und die gewünschte Karte wählen.

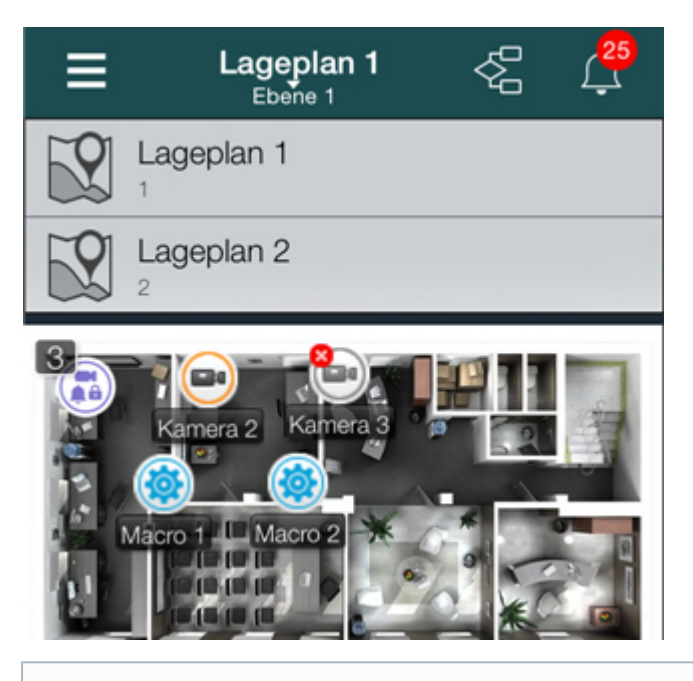

#### **Hinweis**  $^\copyright$

Das Kontextmenü ist nicht verfügbar, wenn im System nur eine Karte erstellt wurde.

Verfügt eine Karte über mehrere Schichten, können Sie diese durch Blättern nach links und rechts durchlaufen.

Im mobilien Client können auf der Karte Symbole folgender Geräte angezeigt werden: Videokameras, Sensoren, Relais. Darüber hinaus können auf der Karte Makro-Symbole erscheinen (vgl. [Zoomen von Karte und Objektgruppe\)](#page-22-0).

Die Symbole zeigen den aktuellen Gerätestatus an und erlauben die Steuerung der Geräte.

### <span id="page-22-0"></span>**Zoomen von Karte und Objektgruppe**

Im mobilen iOS-Client kann in der Karte gezoomt werden.

Die Maßstabänderung erfolgt durch Aufziehen und Zusammenziehen mit zwei Fingern auf dem Bildschirm.

Wenn auf der Karte einige Objekte zu nahe beieinander liegen, so dass sie beim aktuellen Maßstab nur überlagert angezeigt werden können, werden sie durch ein Gruppensymbol ersetzt (Objektgruppen-Symbol).

#### **Anmerkungen** ⋒

In der oberen linken Ecke des Gruppensymbols wird die Anzahl der Objekte in der Gruppe angezeigt.

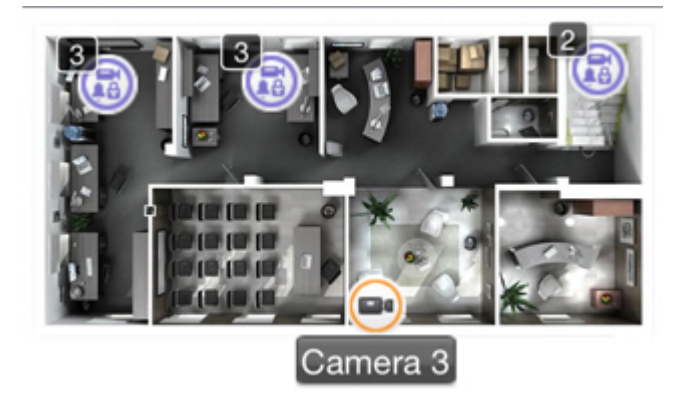

Bei Antippen des Gruppensymbols wird eine Liste der in dieser Gruppe enthaltenen Objekte geöffnet.

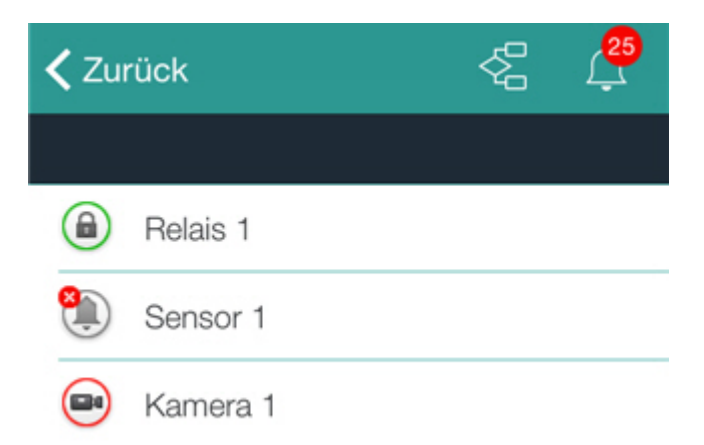

Nach Auswahl des gewünschten Objekts erscheint eine Aktionsliste.

### <span id="page-23-0"></span>**Arbeit mit Videokameras auf der Karte**

Ein Videokamerasymbol auf der Karte zeigt den aktuellen Kamerastatus an.

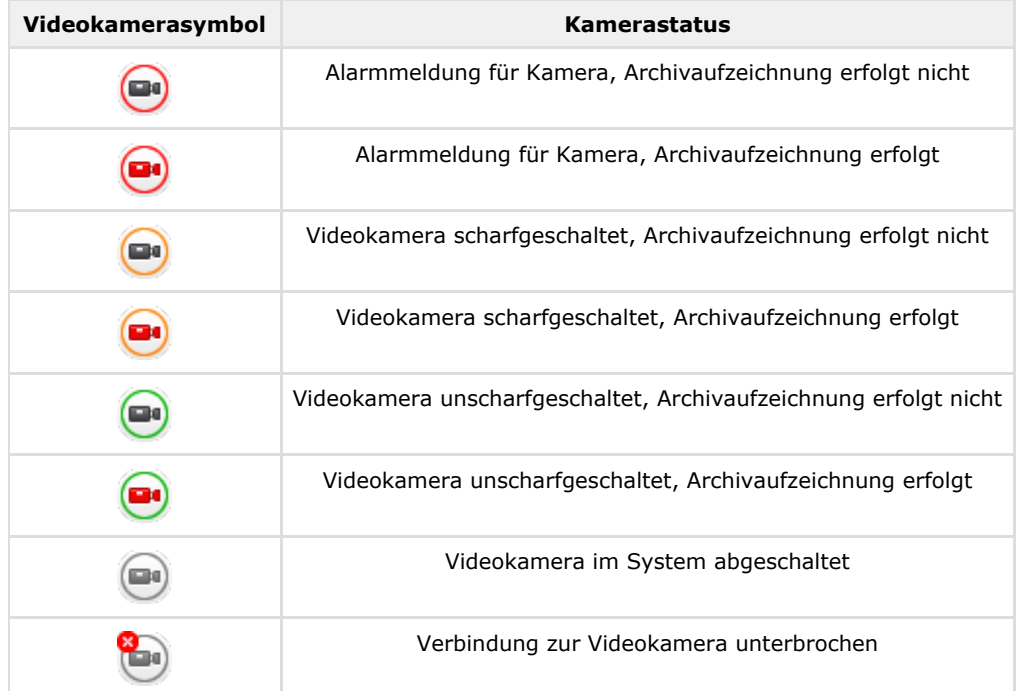

<span id="page-23-1"></span>Bei Antippen des Kamerasymbols auf wird auf Videoansicht in Echtzeit umgeschaltet.

#### **Arbeit mit Relais auf der Karte**

Ein Relaissymbol auf der Karte zeigt den aktuellen Gerätestatus an

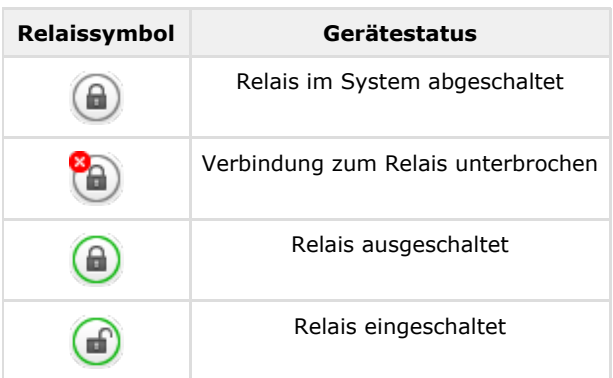

Zur Steuerung eines Relais aus der Karte berühren Sie sein Symbol, woraufhin ein Kontextmenü erscheint:

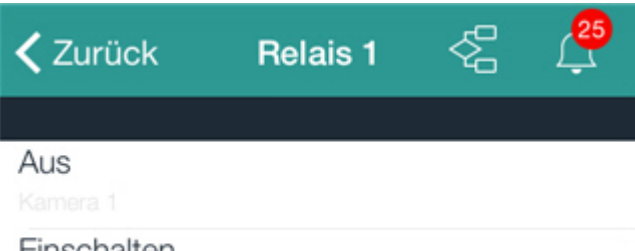

#### Einschalten

Wählen Sie zur Ausführung einer Aktion den entsprechenden Befehl. Eine Beschreibung der Befehle finden Sie im [Benutzer](https://doc.axxonsoft.com/confluence/display/Int490en/Operations+with+the+relay) [handbuch der Softwareplattform Intellect](https://doc.axxonsoft.com/confluence/display/Int490en/Operations+with+the+relay).

Ist ein Relais mit der Videokamera verbunden (vgl. [Die Verbindung der Videokameras mit Sensoren und Relais](#page-19-0)), sind Wechsel in die Echtzeit- und Archivmodi für diese Kamera ebenfalls möglich.

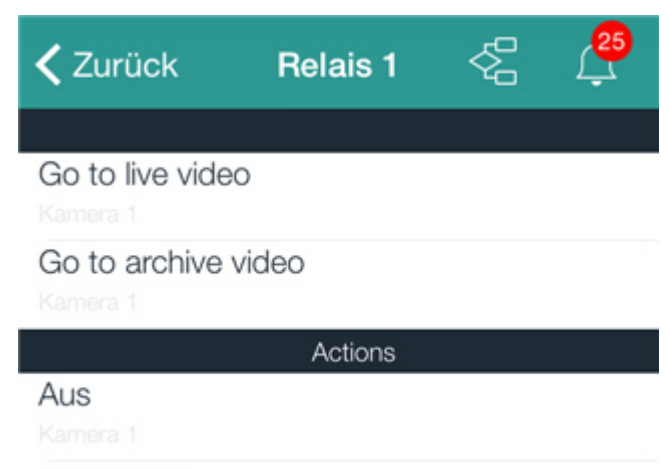

Einschalten

#### <span id="page-24-0"></span>**Arbeit mit Sensoren auf der Karte**

Ein Sensorsymbol auf der Karte zeigt den aktuellen Gerätestatus an.

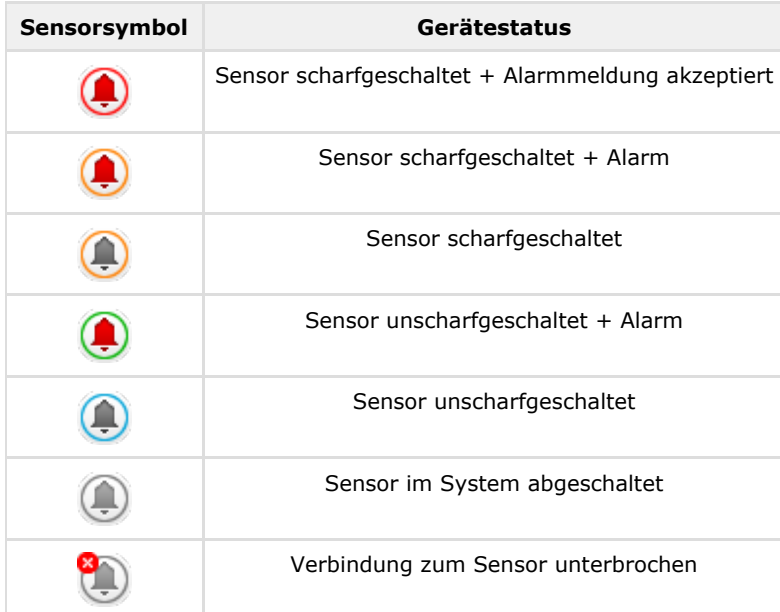

Zur Steuerung eines Sensors aus der Karte berühren Sie sein Symbol, woraufhin ein Kontextmenü erscheint:

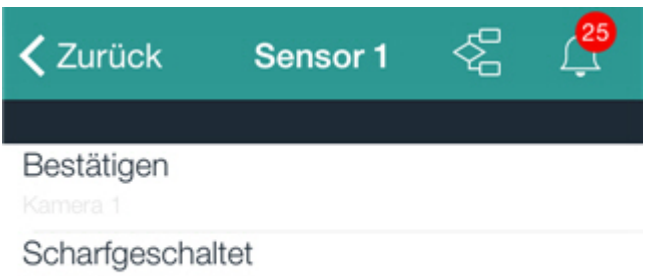

Unscharfgeschaltet

Wählen Sie zur Ausführung einer Aktion den entsprechenden Befehl. Eine Beschreibung der Befehle finden Sie im [Benutzer](https://doc.axxonsoft.com/confluence/display/Int490en/Operations+with+sensors) [handbuch der Softwareplattform Intellect](https://doc.axxonsoft.com/confluence/display/Int490en/Operations+with+sensors).

Ist ein Sensor mit der Videokamera verbunden (vgl. [Die Verbindung der Videokameras mit Sensoren und Relais](#page-19-0)), sind Wechsel in die Echtzeit- und Archivmodi für diese Kamera ebenfalls möglich.

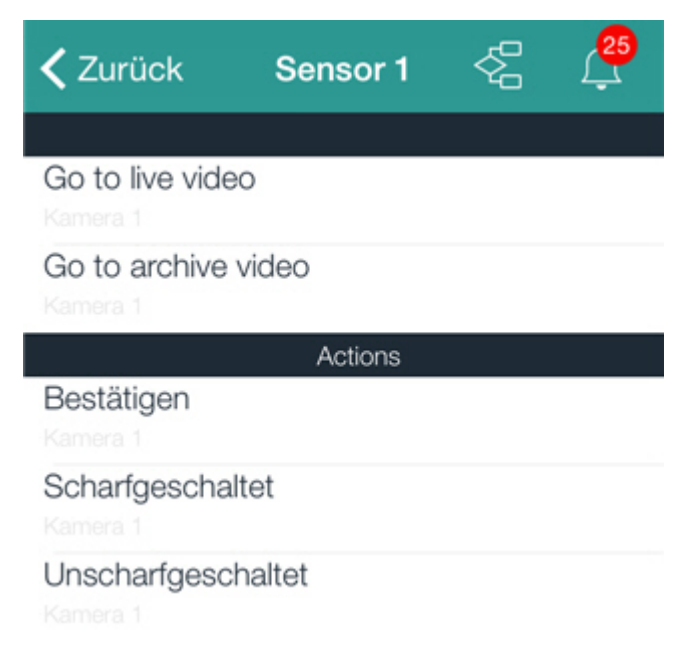

### <span id="page-25-0"></span>**Arbeit mit Macrobefehls**

Um ein Makro von einer Karte auszuführen, tippen Sie auf ihr Symbol. Eine Mitteilung über die erfolgreiche Ausführung des Makros erscheint oben am Bildschirm.

> Macro 1 Executed successfully

# <span id="page-25-1"></span>**Verwendung von Ereignissen im mobilen iOS-Client**

### <span id="page-25-2"></span>**Ansicht der Systemereignisliste**

Zum Anschauen der Systemereignisliste tippen Sie auf das Symbol in der rechten oberen Ecke.

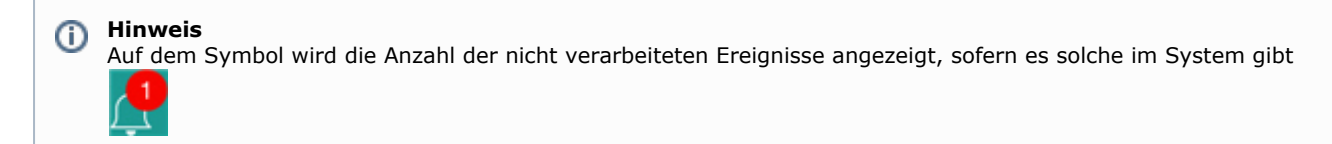

Das Ereignisfenster wird geöffnet, in dem in der Voreinstellung die nicht verarbeiteten Ereignisse aufgeführt sind.

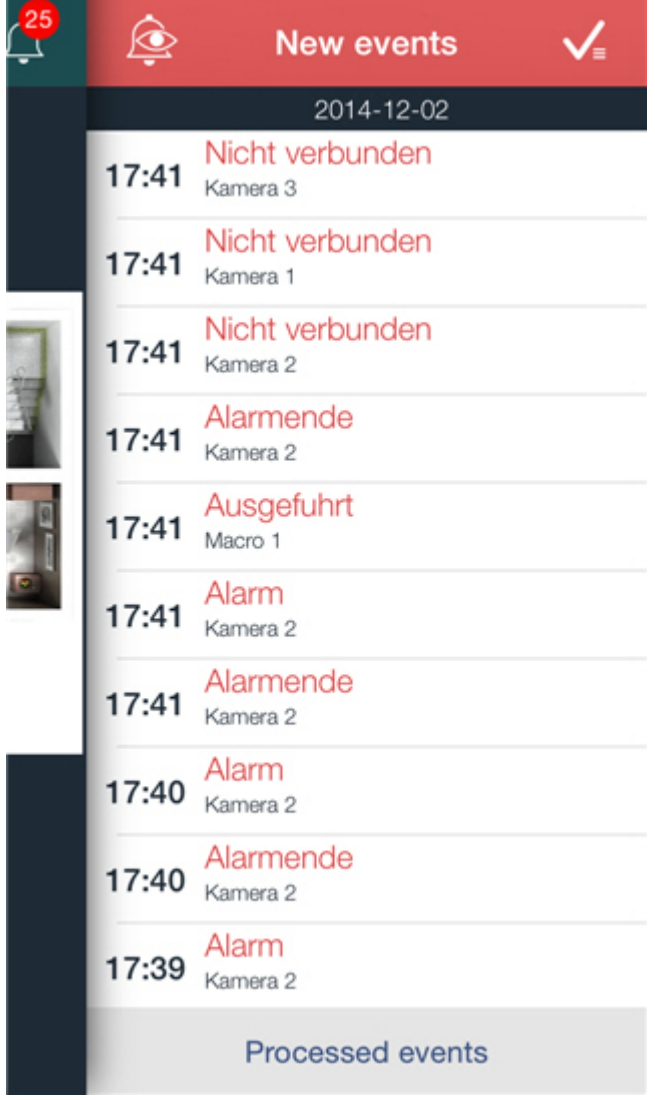

Zum Anschauen der verarbeiteten Ereignisse tippen Sie auf die entsprechende Schaltfläche.

<span id="page-27-0"></span>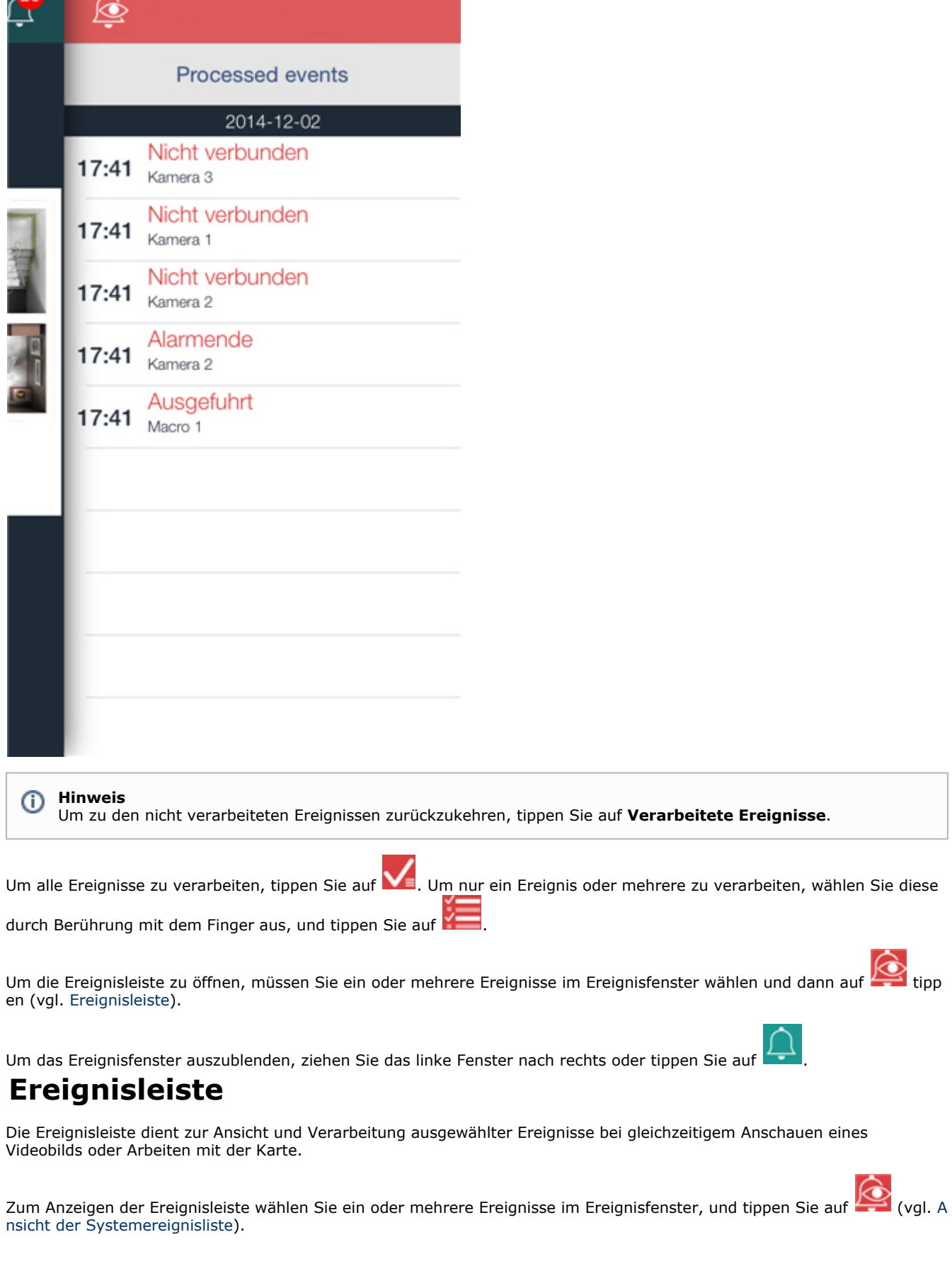

 $\Omega$ 

А

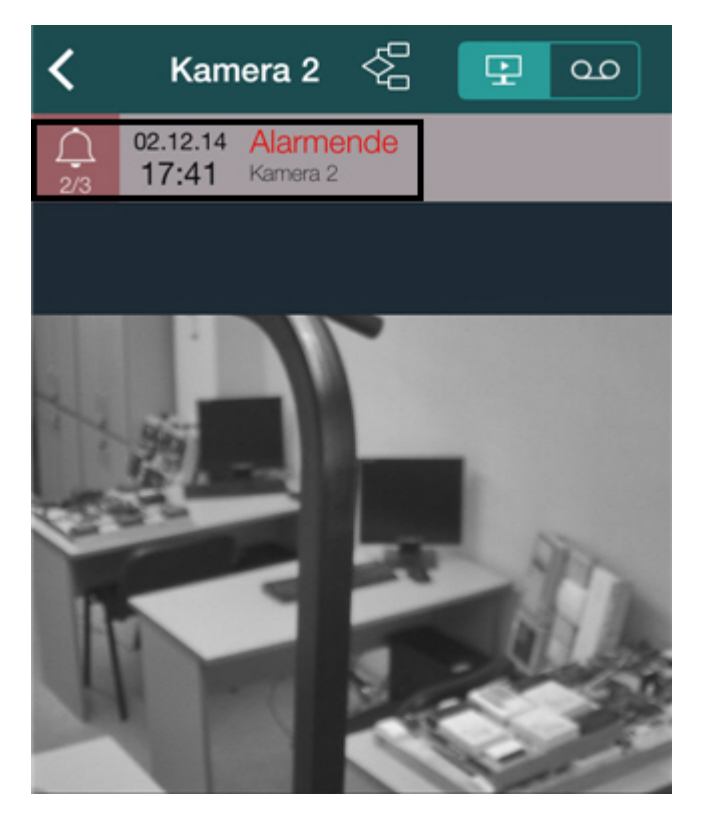

Die Ereignisleiste wird nur in Fenstern mit Videobild oder Karte angezeigt.

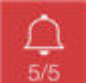

Zum Umschalten zwischen Ereignissen wird die Schaltfläche verwendet. Auf ihr wird die ID des aktuellen Ereignisses angezeigt sowie die Gesamtanzahl der in der Leiste geöffneten Ereignisse.

In der Leiste ist Alarmbehandlung möglich wie auch ein Wechsel zu Live-Video, ins Archiv oder auf eine Karte. Dazu müssen Sie auf einem Ereignis mit dem Finger von rechts nach links gehen.

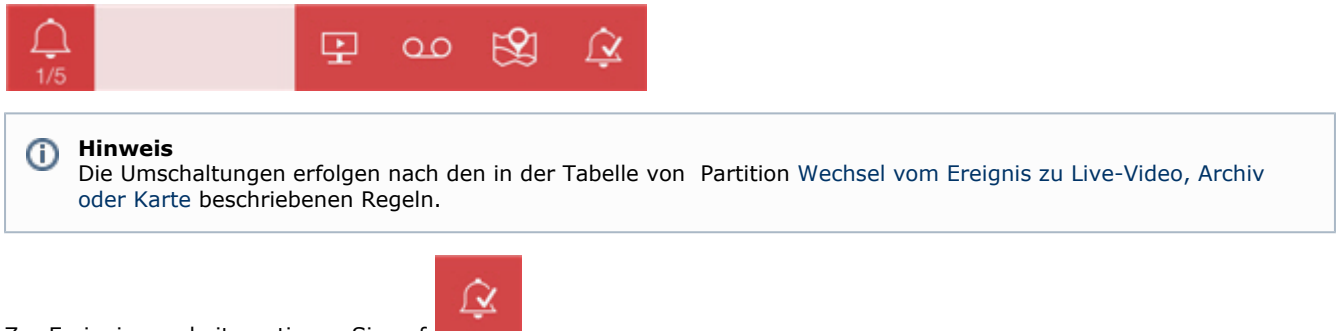

Zur Ereignisverarbeitung tippen Sie auf

Ausgeblendet werden die Ereignisleisten, wenn alle enthaltenen Ereignisse verarbeitet sind oder bei Öffnen des Ereignisfensters.

### <span id="page-28-0"></span>**Wechsel vom Ereignis zu Live-Video, Archiv oder Karte**

Es besteht die Möglichkeit, vom anstehenden Ereignis auf Live-Video, Archiv oder Karte umzuschalten.

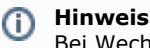

Bei Wechsel zur Karte wird diese so skaliert, dass sich das entsprechende Symbol des Objekts, von dessen Ereignis aus umgeschaltet wurde, in der Mitte des Bildschirms befindet.

Die Umschaltung kann sowohl aus dem Ereignisfenster als auch aus der Ereignisleiste erfolgen. Das Umschaltmenü können Sie aufrufen, indem Sie mit dem Finger von rechts nach links über das Ereignis fahren.

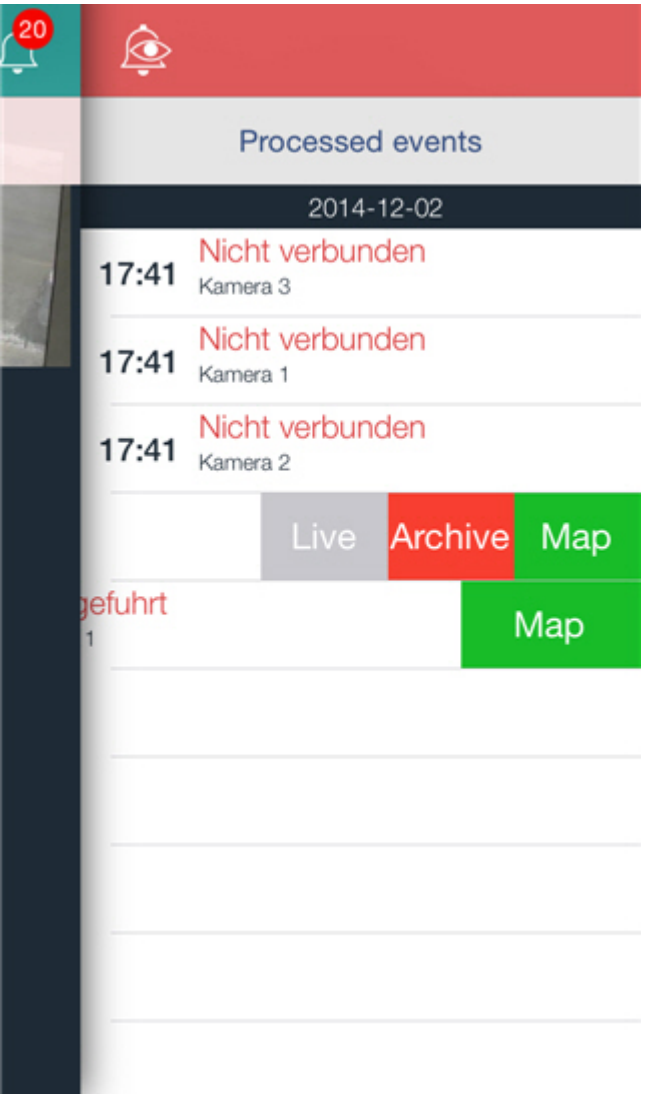

Eine Beschreibung aller Umschaltungen findet sich in der folgenden Tabelle.

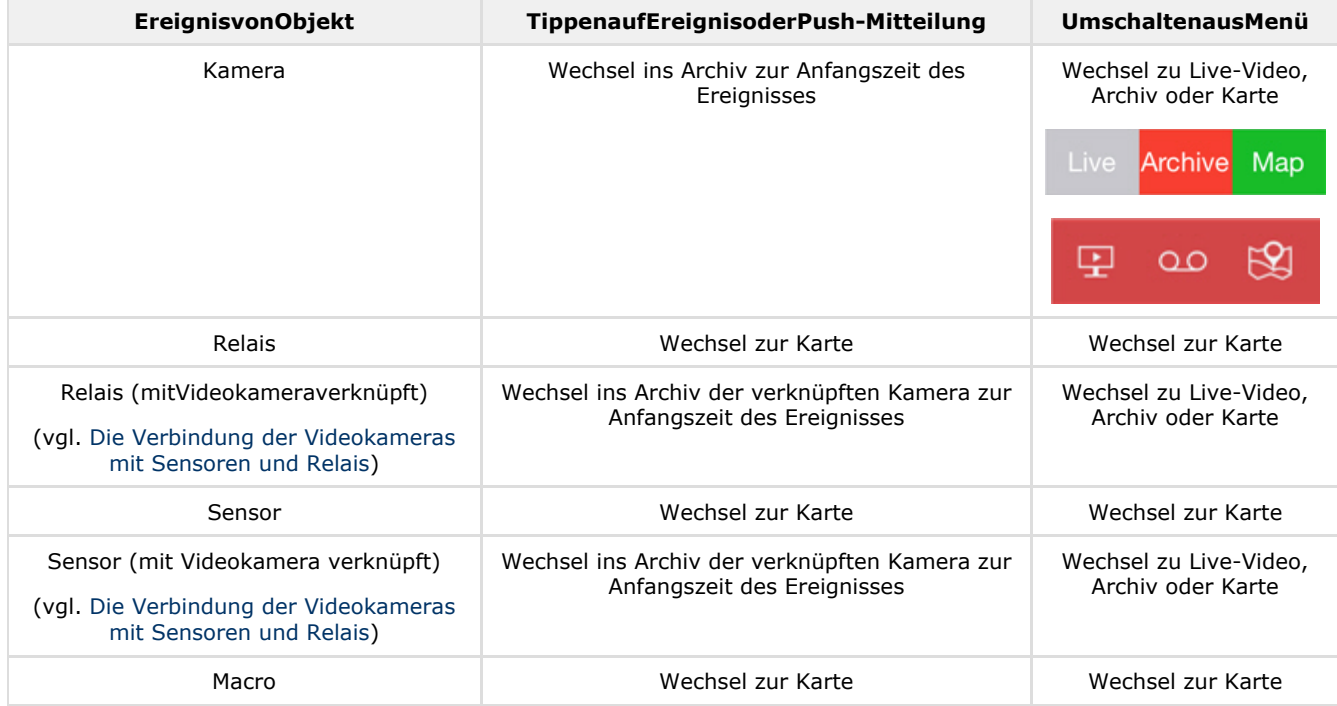

# <span id="page-29-0"></span>**Empfang von push-Meldungen**

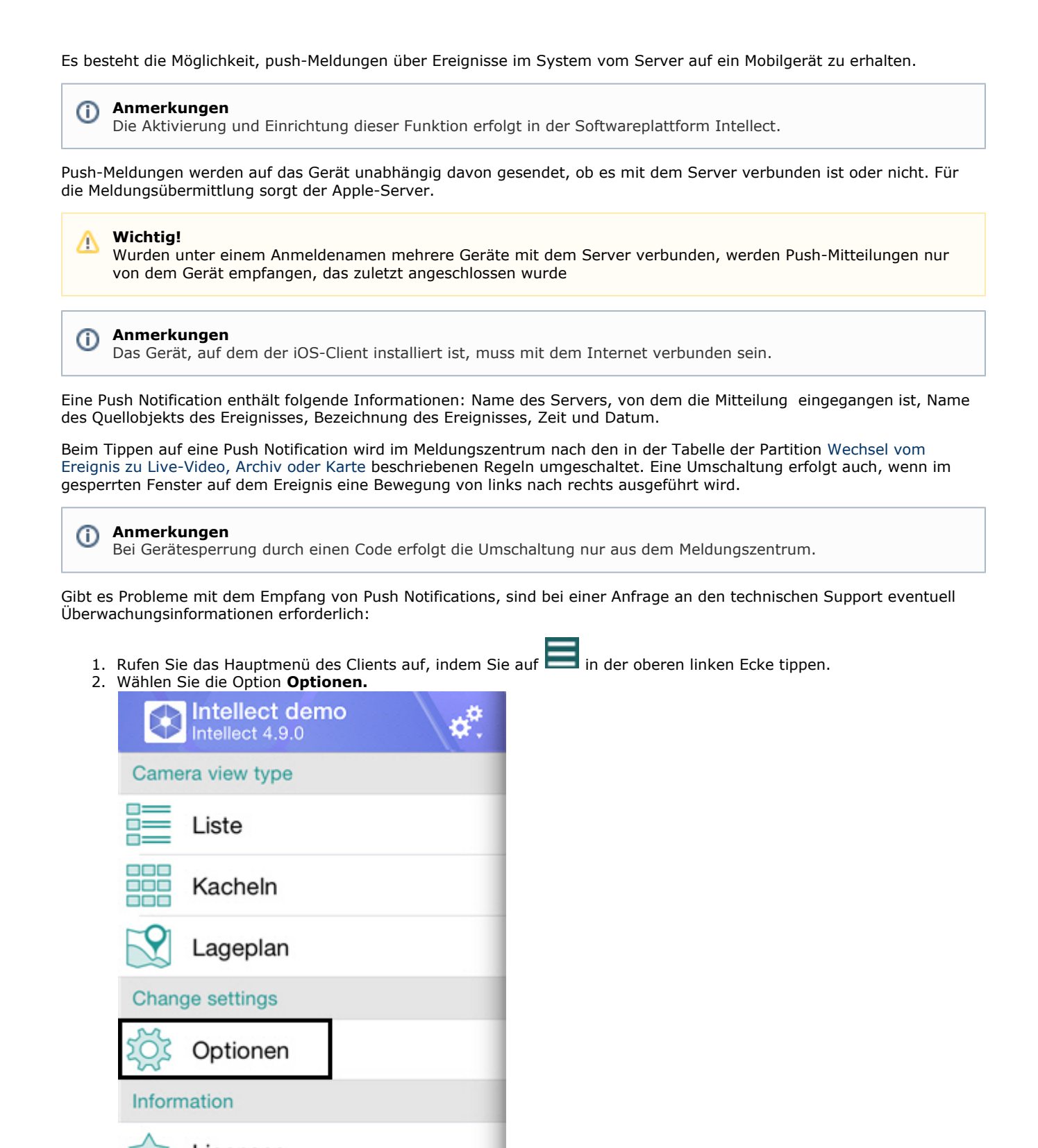

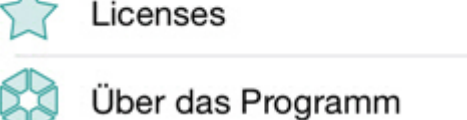

3. Kopieren Sie die Überwachungsinformationen durch Tippen auf die Zeile **PushID**.

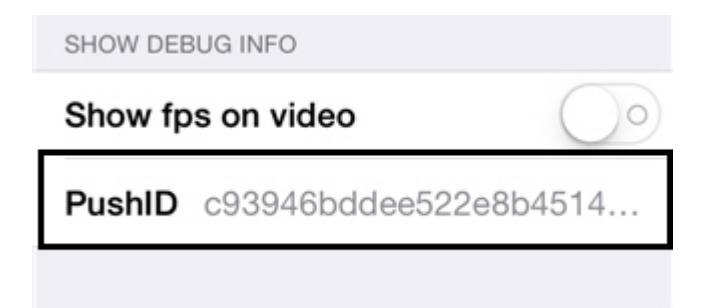

Diese Informationen sind an den technischen Support weiterzuleiten.